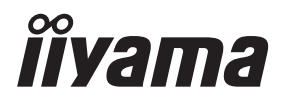

**DEUTSCH** 

# *BEDIENUNGSANLEITUNG* ProLite **LCD Display**

## ProLite LE3240S ProLite LE4340S ProLite LE4840S **Prol ite LE55405**

Wir gratulieren Ihnen zu Ihrer Entscheidung für den iiyama TFT-Anzeige und bedanken uns für das Vertrauen, das Sie uns entgegenbringen. Damit Ihre Arbeit nicht durch Fehleinstellungen getrübt wird, bitten wir Sie, sich einige Minuten Zeit zu nehmen und dieses Handbuch durchzulesen, bevor Sie Ihren neuen iiyama TFT-Anzeige das erste Mal in Betrieb nehmen.

Bitte bewahren Sie diese Anleitung zum späteren Nachschlagen sorgfältig auf.

## **ERKLÄRUNG DER CE-KONFORMITÄT**

Dieser LCD Flachbildschirm entspricht den Anforderungen der EG/EU Richtlinien 2014/30/EU, "EMV Richtlinie", 2014/35/EU, "Niederspannungsrichtlinie" und 2011/65/EU, "RoHS Richtlinien".

#### **ACHTUNG:**

Das ist ein Klasse A Produkt. Falls dieses Produkt in häuslichem Umfeld verwendet wird, kann es zu Funkstörungen kommen. Der Benutzer muss dann ggf. entsprechende Gegenmaßnahmen ergreifen.

IIYAMA CORPORATION: Wijkermeerstraat 8, 2131 HA Hoofddorp, The Netherlands

Modell Nr. : PL3240/PL4340/PL4840/PL5540

<sup>■</sup> Änderungsrechte vorbehalten.

Alle verwendeten Handelsnamen und -marken sind Eigentum der jeweiligen Besitzer.

## **INHALTSÜBERSICHT**

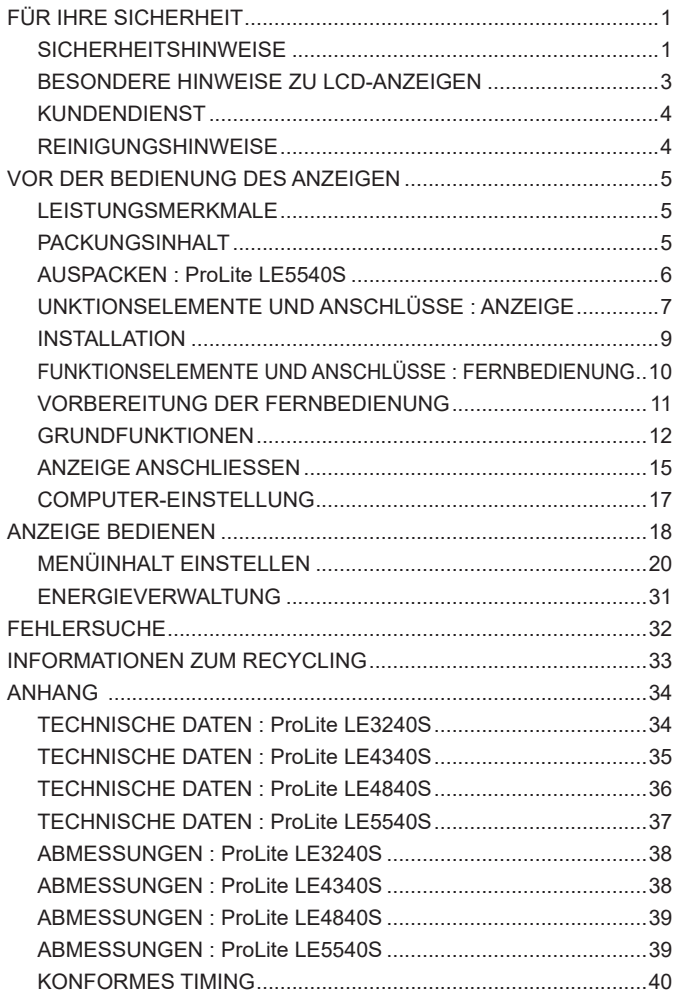

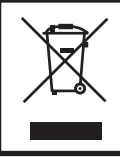

Wir empfehlen Ihnen, gebrauchte und nicht mehr benötigtes Equipment fachgerecht zu recyceln. Nützliche Informationen hierzu erhalten Sie bei Ihrem Fachhändler, Ihrem iiyama Service-Center und im Internet unter: www.iiyama. com.

## **FÜR IHRE SICHERHEIT**

### **SICHERHEITSHINWEISE**

#### **ACHTUNG**

#### **BEI GEFAHR ABSCHALTEN**

Sollten Sie irgendwelche unnormalen Erscheinungen wie Rauch, Geräusche oder Gerüche bemerken, schalten Sie sofort den Anzeige aus und trennen Sie den Netzstecker vom Gerät. Benachrichtigen Sie dann bitte Ihren Fachhändler oder das iiyama Service-Mitte. Fortgesetzter Bertrieb kann gefährlich sein und zu einem Brand oder zu Stromschlägen führen.

#### **GEHÄUSE NIEMALS ÖFFNEN**

Im Innern des Gerätes sind spannungsführende Teile frei zugänglich. Bei Entfernung des Gehäuses setzen Sie sich der Gefahr aus, einen Brand auszulösen oder einen Stromschlag zu erleiden.

#### **KEINE FREMDGEGENSTÄNDE IN DAS GERÄT STECKEN**

Bitte führen Sie keine festen Gegenstände oder flüssigen Materialien in den Anzeige ein. Im Falle eines Unfalls schalten Sie bitte Ihren Anzeige sofort ab und trennen Sie den Netzstecker vom Gerät. Benachrichtigen Sie dann bitte Ihren Fachhändler oder das iiyama Service-Mitte. Sollte sich ein Gegenstand im Innern des Anzeigen befinden, kann das zu einem Brand, Kurzschlüssen oder anderen Beschädigungen führen.

#### **STELLEN SIE DEN ANZEIGE AUF EINE SICHERE UND STABILE UNTERLAGE**

Sollten Sie den Anzeige fallen lassen, besteht Verletzungsgefahr.

#### **BENUTZEN SIE DEN ANZEIGE NICHT IN DER NÄHE VON WASSER**

Benutzen Sie den Anzeige nicht an einer spritzwassergefährdeten Stelle. Sollte Wasser in den Anzeige gelangen, kann dies zu Brandgefahr oder Stromschlägen führen.

#### **BEACHTEN SIE DIE RICHTIGE BETRIEBSSPANNUNG**

Achten Sie auf die Einhaltung der spezifizierten Spannungswerte. Die Benutzung einer falschen Stromspannung kann zu Fehlfunktionen, Brandgefahr oder Stromschlägen führen.

#### **KABEL SCHÜTZEN**

Schützen Sie Ihre Kabel vor mechanischer Belastung (Quetschung, Zug). Beschädigte Kabel führen zu Brandgefahr oder Kurzschlüssen.

#### **WIDRIGE WETTERBEDINGUNGEN**

Es empfielt sich, den Anzeige nicht während heftiger Gewitter zu benützen, da es durch Spannungsschwankungen zu Fehlfunktionen kommen kann. Um Stromschläge zu vermeiden, ist es ratsam, während solch widriger Witterungsbedingungen das Stromkabel nicht zu berühren.

#### **VORSICHT**

#### **UMGEBUNGSBEDINGUNGEN**

Installieren Sie den Monitor nicht in Umgebungsbedingungen, wo es rapide Temperaturschwankungen, hohe Luftfeuchtigkeit oder stark staubige Luft gibt, da es sonst zu Brandgefahr, Kurzschlüssen oder anderen Beschädigungen kommen kann. Vermeiden Sie es ebenfalls, den Monitor so aufzustellen, dass er direkter Sonneneinstrahlung oder einer anderen Lichtquelle ausgesetzt wird.

#### **STELLEN SIE DEN MONITOR NICHT AUF EINE WACKLIGE UNTERLAGE**

Der Monitor könnte herunterfallen und jemanden verletzen. Bitte legen Sie ebenfalls keine schweren Gegenstände auf den Monitor und achten Sie darauf, dass die Kabel so verlegt sind, dass niemand darüber stolpern kann und sich dabei verletzt.

#### **BELÜFTUNG SICHERSTELLEN**

Die Lüftungsschlitze sollen für ausreichende Belüftung sorgen. Achten Sie darauf, dass Sie die Belüftungsschlitze des Monitors nicht verdecken, da ansonsten Brandgefahr besteht. Um ausreichende Belüftung zu gewährleisten, lassen Sie bitte mindestens 10 cm Platz zwischen Monitor und Wand.

Entfernen Sie auf keinen Fall den Kipp-/Schwenkfuss. Die Lüfungsschlitze auf der Rückseite des Gehäuses werden blockiert und es kann zu einer Überhitzung des Monitors kommen, wenn der Fuss entfernt wird. Die Aufstellung des Monitors auf dem Rücken, seitlich oder auf dem Kopf liegend kann zu Beschädigungen führen. Achten Sie darauf, dass Sie den Monitor auf eine feste Unterlage stellen.

#### **ENTFERNEN SIE DIE KABEL, BEVOR SIE DEN MONITOR TRANSPORTIEREN**

Wenn Sie den Monitor bewegen, müssen Sie vorher den Monitor ausschalten, den Netzstecker ziehen und darauf achten, dass das Signalkabel abgezogen ist. Wenn Sie die Kabel nicht entfernen, könnte dies zu Brandgefahr oder Kurzschlüssen führen.

#### **NETZSTECKER ZIEHEN**

Sollten Sie den Monitor über langere Zeit nicht benützen, raten wir das Gerät vom Stromnetz zu trennen, um Unfallgefahren zu vermeiden.

#### **AUS- UND EINSTECKEN**

Nehmen Sie beim Aus- und Einstecken immer den Stecker in die Hand. Ziehen Sie niemals an der Stromleitung, sondern immer am Stecker, ansonsten könnte dies zu Brandgefahr oder Stromschlägen führen.

#### **BERÜHREN SIE DEN STECKER NICHT MIT FEUCHTEN HÄNDEN**

Ausstecken des Monitors mit nassen Händen kann zu einem Stromschlag führen.

#### **WENN SIE DEN MONITOR AUF IHREN COMPUTER STELLEN MÖCHTEN**

vergewissern Sie sich, dass Ihr Computer stabil genug ist um das Gewicht des Monitors zu tragen, ansonsten könnte dies zu Beschädigungen an Ihrem Computer führen.

#### **HINWEIS ZU 24/7 BETRIEB**

Dieses Produkt ist nicht speziell für einen 24 Std/7 Tage Betrieb entwickelt worden. (die empfohlene Betriebszeit beträgt 12 Std/Tag).

#### **SONSTIGES**

#### **ERGONOMISCHE HINWEISE**

Um eine Ermüdung der Augen auszuschliessen, sollten Sie den Monitor nicht vor einem grellen Hintergrund oder in einem dunklen Raum benutzen. Um optimalen Sehkomfort zu gewährleisten, sollte die Oberkante des Monitors knapp unterhalb Ihrer Augenhöhe liegen und der Abstand zwischen Augen und Monitor 40-60 cm betragen. Wenn Sie den Monitor länger benutzen, sollten Sie mindestens 10 Minuten pro Stunde nicht in den Monitor schauen, um eine Überanstrengung der Augen zu vermeiden.

2 FÜR IHRE SICHERHEIT

#### **BESONDERE HINWEISE ZU LCD-MONITOREN**

- Die folgenden Symptome stellen keine Störung dar, sondern sind normal:
- **HINWEIS** Wenn Sie das erste Mal Ihren LCD-Monitor anschalten, kann es bedingt durch Ihren Computer eintreten, dass das wiedergegebene Bild nicht in richtiger Grösse auf dem Monitor dargestellt wird. In diesem Fall stellen Sie bitte die Bildgrösse richtig ein.
	- Leicht ungleiche Helligkeit je nach verwendetem Desktop-Layout.
	- Sollten Sie nachdem Sie ein Bild über Stunden unverändert angezeit haben, auf ein neues Bild wechseln, kommt es bauartbedingt zu einem sogenannten Geisterbild. Dieses Geisterbild verschwindet nach einiger Zeit von selbst oder Sie schalten das Gerät für einen längeren Zeitraum aus.
- Das LCD ist nicht für den Aussenbetrieb entwickelt.
- Wenn Sie ein längeres Video Kabel als das mitgelieferte Kabel verwenden, kann es zu Bildqualitätverlusten führen. Die Touch-Funktionalität kann bei Verwendung eines USB-Kabels grösser 3m nicht garantiert werden.

#### **BETRIEBSDAUER / ANWENDUNGSBEDINGUNGEN**

Dieses Produkt ist für eine Nutzung von 12 Stunden pro Tag ausgelegt. Das LCD ist für einen Betrieb im Querformat ausgelegt.

#### **GEISTERBILDER / BILDEINBRAND**

Bitte beachten Sie, dass bei allen LCD-Bildschirmen es bauartbedingt zu Geisterbilder bzw. Einbrenn-Eff ekten kommen kann. Dieses geschieht dann wenn statische Bilder über eine längere Zeit dargestellt werden.

Geisterbilder ist keine permanente Eigenschaft, eine statische Bilddarstellung über eine längere Zeit, sollten allerdings vermieden werden.

Um Geisterbildern entgegen zu wirken bzw. wieder zu vermindern gilt folgende Faustregel.

den Monitor über den gleichen Zeitraum, wie das Statische dargestellt wurde, ausschalten.

z.B. wurde ein statisches Bild eine Stunde lang dargestellt und dadurch Geisterbilder entstanden sind, sollte der Monitor über eine Stunde lang ausgeschalten werden um das Geisterbild wieder zu beseitigen.

Für alle LFD Produkte empfehlen wir regelmäßig bewegte Bilder darzustellen oder einen Bildschirmschoner bei Inaktivität zu verwenden. Sie könnten den Monitor auch ausschalten wenn er nicht in Gebrauch ist um solchen Effekten präventiv vorzubeugen.

Eine andere Möglichkeit, um das Risiko von Geisterbilder zu reduzieren ist, die Lüfter-Funktion (falls vorhanden) im Menü zu aktivieren, die Hintergrundbeleuchtung auf niedrig einzustellen und eine niedrige Helligkeitseinstellungen zu verwenden. Eine Vermeidung von starken Kontrastübergängen (Schwarz/Weiß Übergänge) im Content ist vorteilhaft.

## **ZUR VERWENDUNG IM ÖFFENTLICHEN BEREICH**

Einbrenn-Effekt bei LCD-Bildschirmen

Wenn ein statisches Bild stundenlang dargestellt wird, verbleibt in der Nähe der Elektroden innerhalb des LCD-Bildschirms eine elektrische Ladespur, Geisterbilder / Image Persistenz können dadurch entstehen.

Image Persistenz ist keine permanente Eigenschaft.

#### Empfehlungen

Um permanent Darstellungen zu verhindern und die Lebenserwartung der LCD Anzeige zu verlängern, empfehlen wir folgendes:

- 1. Vermeiden Sie statische Bilder über eine längere Zeit darzustellen ändern sie eine statische Darstellung regelmäßig.
- 2. Schalten Sie den Monitor, per Fernbedienung, der Zeitplan Steuerung oder der Power Management Funktion, bei Nichtbenutzung aus.
- 3. Wenn der Monitor in Umgebungen mit hoher Umgebungstemperatur oder in einer geschlossenen Position installiert ist, aktivieren Sie die Lüfter-, die Screen Saver- und Low Brightness-Funktionen über das Menu.
- 4. eine Installation von einer zusätzlichen aktive Kühlung .
- 5. Wir empfehlen dringend die Nutzung einer zusätzlichen aktiven Kühlung mit Ventilatoren bei längeren Betriebszeiten oder hohen Umgebungstemperaturen.

### **KUNDENDIENST**

Sollten Sie den Anzeige für eine Service-Reparatur versenden müssen und Sie verfügen nicht mehr über die Originalverpackung, so wenden Sie sich bitte an lhren Fachhändler, der Ihnen bei der Beschaffung einer Ersatz-Verpackung behilflich sein wird. **HINWEIS**

### **REINIGUNGSHINWEISE**

ACHTUNG ■ Ziehen Sie aus Sicherheitsgründen immer den Netzstecker, bevor Sie den Anzeige reinigen. **VORSICHT** ■ Sollten während der Reinigung flüssige oder feste Materialien in den Anzeige gelangt sein, schalten Sie bitte Ihren Anzeige sofort ab und ziehen Sie den Netzstecker ab. Benachrichtigen Sie dann bitte Ihren Fachhändler. Verdünner Scheuermilch Reinigungsbenzin Sprühreiniger Wachs Säuren oder Laugen **GEHÄUSE** Flecken können mit einem feuchten, weichen Tuch entfernt werden. Zum Anfeuchten nehmen Sie eine schwache Spülmittellösung. **LCD SCHIRM** Wir empfehlen das Display regelmässig mit einem trockenen weichen Tuch zu reinigen. Bitte benutzten Sie keine Papiertücher, dies könnte das LCD beschädigen. ■ Die Bildschirmoberfläche nicht mit einem rauhen Gegenstand reinigen. Verwenden Sie unter keinen Umständen scharfe Reinigungsmittel wie nachfolgend aufgeführt. Diese Mittel beschädigen die Bildschirmoberfläche und greifen das Finish an. ■ Längerer Kontakt des Gehäuses mit Gummi- oder Kunststoffprodukten kann das Finish angreifen. **HINWEIS**

## **VOR DER BEDIENUNG DES ANZEIGEN**

#### **LEISTUNGSMERKMALE**

- ◆ Unterstützt Auflösungen von bis zu 1920 × 1080
- ◆ Hoher Kontrast 1400:1 (Typisch) / Helligkeit 350cd/m<sup>2</sup> (Typisch) : ProLite LE3240S
- **Hoher Kontrast 3000:1 (Typisch) / Helligkeit 350cd/m<sup>2</sup> (Typisch) : ProLite LE4340S**
- ◆ Hoher Kontrast 4000:1 (Typisch) / Helligkeit 350cd/m<sup>2</sup> (Typisch) : ProLite LE4840S
- **Hoher Kontrast 1200:1 (Typisch) / Helligkeit 350cd/m<sup>2</sup> (Typisch) : ProLite LE5540S**
- **Digitale Weichzeichnung von Schrift**
- **Automatisches Setup**
- **Stereo-Lautsprecher Zwei 10W-Stereo-Lautsprecher**
- ◆ Konform mit Plug & Play VESA DDC2B  **Konform mit Windows® XP/Vista/7/8/8,1/10**
- **Energieverwaltung (konform mit VESA DPMS)**
- ◆ Konform mit VESA-Montage-Standard (100mm×100mm, 200mm×200mm) : **ProLite LE3240S**
- ◆ Konform mit VESA-Montage-Standard (200mm×200mm, 400mm×400mm) : **ProLite LE4340S / ProLite LE4840S**
- ◆ Konform mit VESA-Montage-Standard (400mm×200mm, 400mm×400mm) : **ProLite LE5540S**

## **PACKUNGSINHALT**

Folgendes Zubehör sollte im Paket enthalten sein. Sehen Sie nach, ob alle Teile mit dem Anzeige geliefert wurden. Falls etwas fehlen oder beschädigt sein sollte, wenden Sie sich bitte umgehend an Ihren iiyama-Händler vor Ort oder eine regionale iiyama-Vertretung.

- 
- 
- 
- 
- Netzkabel\* VGA(D-sub)-Signalkabel DVI-D-Signalkabel
	- -
- RS-232C kabel Fernbedienung Batterie (2 Stk.)
- POP Label iiyama Logo Sticker EU Energie Label
- Sicherheits-Handbuch 
 Leitfaden zur Inbetriebnahme
- Die Werte für das Netzkabel, das in Gegenden mit einer Stromversorgung von 120V geliefert wird, sind 10A/125V. Wenn Sie ein Netzteil mit höheren Werten verwenden, müssen Sie ein Netzkabel mit Werten von 10A/250V benutzen. Wenn Sie allerdings ein Netzkabel verwenden, das nicht von iiyama bereitgestellt wird, haben Sie kein Anrecht auf jegliche durch Garantien abgedeckte Schadensersatzansprüche, falls es zu Problemen oder Schäden kommen sollte. **ACHTUNG**

## **AUSPACKEN : ProLite LE5540S**

- Stellen sie die Anzeigeverpackung in eine stabile und saubere Umgebung auf. Stellen sie die Verpackung in eine senkrechte Position und öffnen sie diese von oben, so dass Sie das obere Schaumstoffkissen entfernen könnten.
- Entfernen Sie die Kartonage-Halter.
- (3) Entfernen sie das obere Schaumstoffkissen und nehmen das Zubehör und den Anzeige heraus.

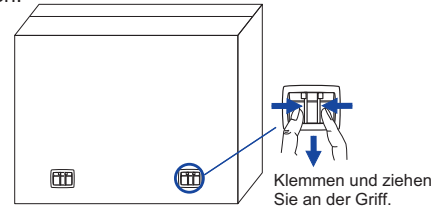

#### **ACHTUNG**

Das Transportieren und Bewegen des Anzeigen sollte mindestens durch zwei Personen erfolgen, andernfalls könnte er umkippen und. zerstört werden oder zu ernsthafte Verletzungen führen.

Für das Transportieren/Bewegen des Anzeigen, bitte die Kartonage-Halter aufbewahren.

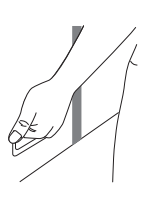

## **UNKTIONSELEMENTE UND ANSCHLÜSSE : ANZEIGE**

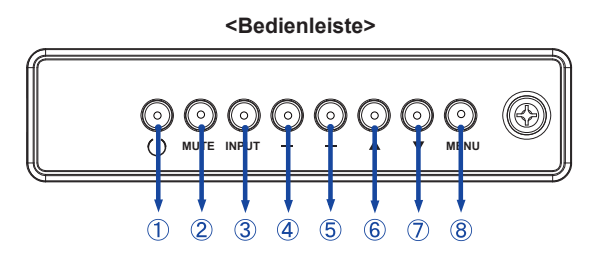

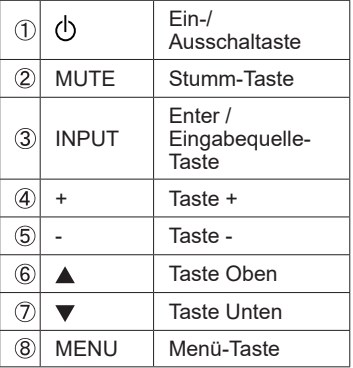

#### **<Frontseite>**

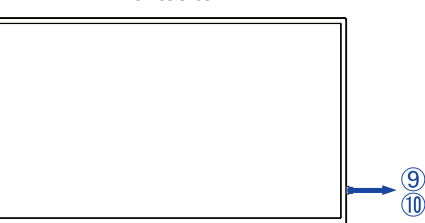

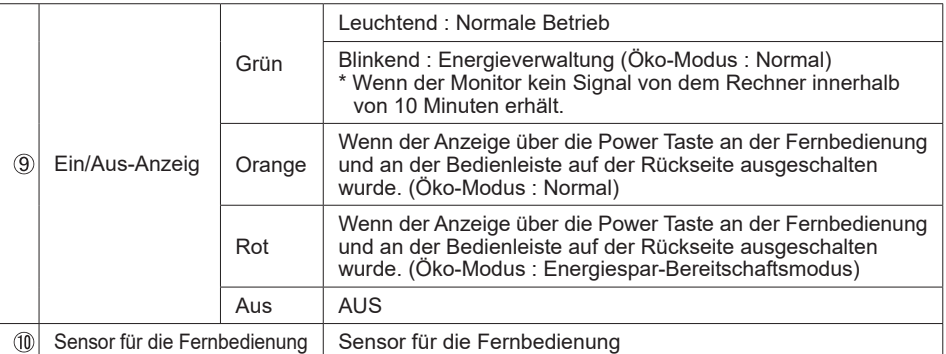

#### **<Verwendung des IR Remote Sensor und LED Betriebsanzeige>**

- 1. Öffnen Sie die Objektiv Abdeckung um eine bessere IR Fernsteuerung Leistung zu erhalten und die Power LED Anzeige zu sehen.
- 2. Schliessen Sie die Objektiv Abdeckung vor der Videowand-Montage.
- 3. Ziehen / Schieben Sie die Objektiv Abdeckung bis zum hörbaren Klickgeräusch.

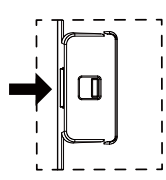

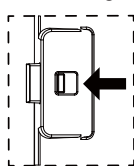

Drücken Sie nach rechts um das Drücken Sie nach Links um das Objektiv zu entsichern/öffnen

**<Rückseite>**

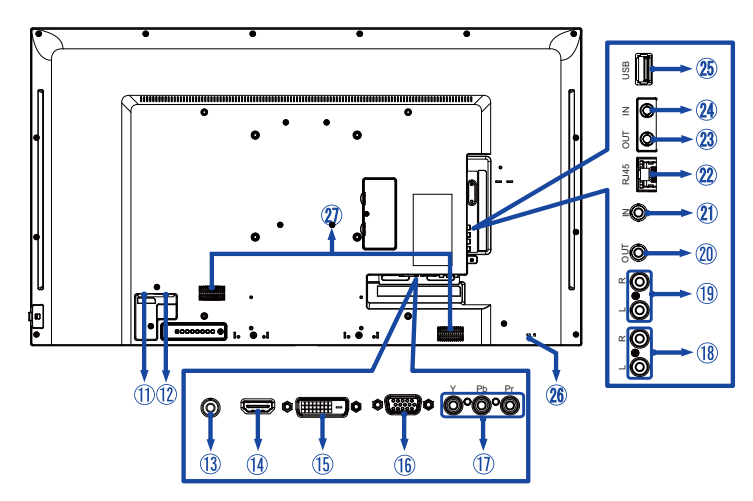

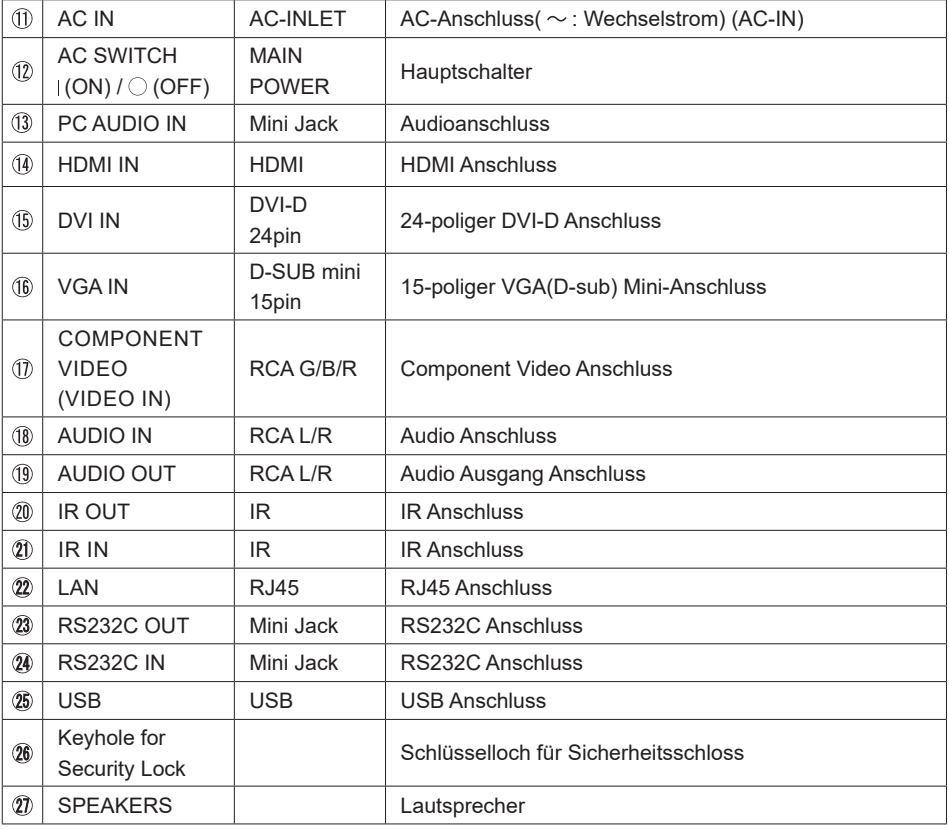

### **INSTALLATION**

#### **ACHTUNG**

- Für eine Montage der Halterung befolgen Sie die Installationshinweise des jeweiligen Herstellers. Für die Wartung und Service dieser, ist der Hersteller der Halterung zuständig.
- Für das transportieren und bewegen des Anzeigen sind mindestens zwei Personen erforderlich.
- Bevor sie den Anzeige an die Wand installieren, stellen Sie sicher das die Traglast der Wand ausreichend ist.

#### **[WAND- DECKENMONTAGE]**

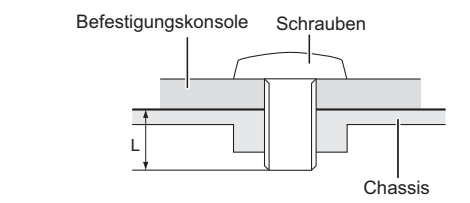

#### **ACHTUNG**

Falls sie den Anzeige an einer Wand- oder Deckenhalterung betreiben möchten, benutzen sie zur Anbringung dieser M4/M6\* Schrauben mit eine max. Länge von 10 mm. Längere Schrauben könnten einen elektrischen Kurzschluss erzeugen bzw. das Gerät zerstören.

\* M4 Schrauben : ProLite LE3240S

M6 Schrauben : ProLite LE4340S / ProLite LE4840S / ProLite LE5540S

#### **[ Querformat : Portrait Mode]**

Das LCD ist für einen Betreib im Quer-Format ausgelegt.

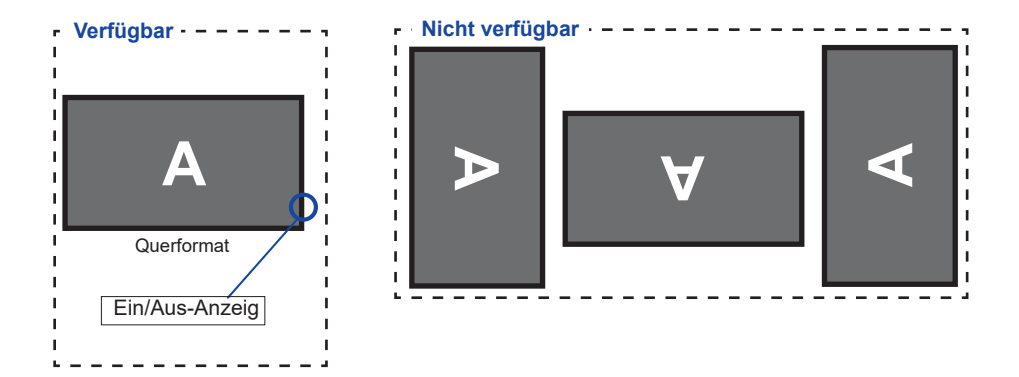

## **FUNKTIONSELEMENTE UND ANSCHLÜSSE : FERNBEDIENUNG**

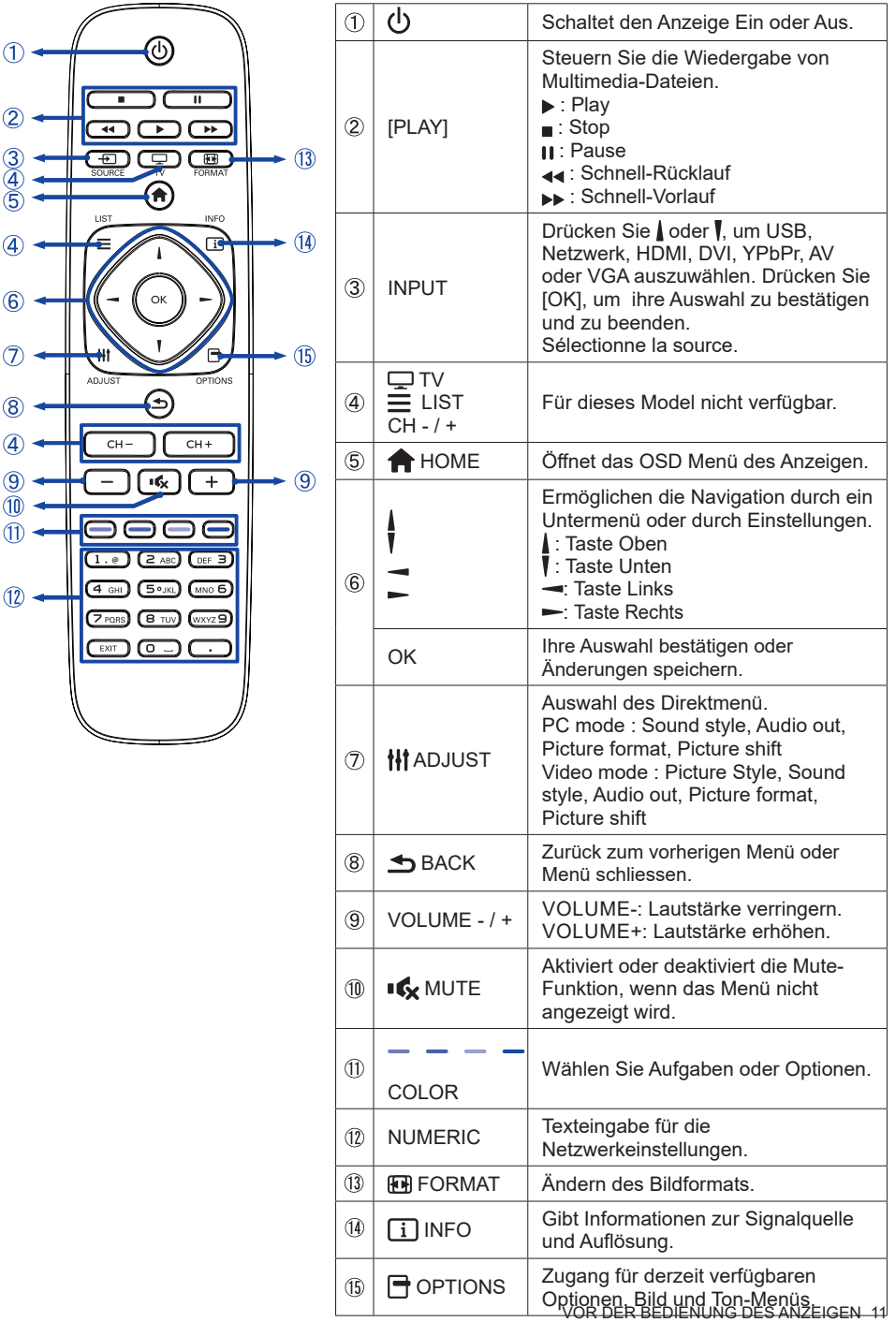

## **VORBEREITUNG DER FERNBEDIENUNG**

Legen sie die zwei Batterien ein um die Fernbedienung zu benutzen.

#### **ACHTUNG**

Verwenden Sie für die Fernbedienung ausschließlich Batterien des hier spezifizierten Typs. Legen Sie niemals alte und neue Batterien gemeinsam in die Fernbedienung ein. Vergewissern Sie sich, dass die Polung der Batterie der Abbildung entspricht. Auslaufende Batterieflüssigkeit könnte zu einer Beschädigung der Fernbedienung und zu einer Verletzung des Anwenders führen.

Entfernen sie die Batterie-Abdeckung, Drücken Sie sie nach hinten in Pfeilrichtung.

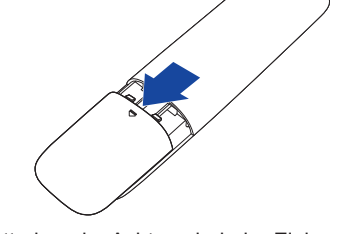

 Legen Sie die zwei AAA Batterien ein. Achten sie beim Einlegen auf die angezeigte Polarität in der Fernbedienung.

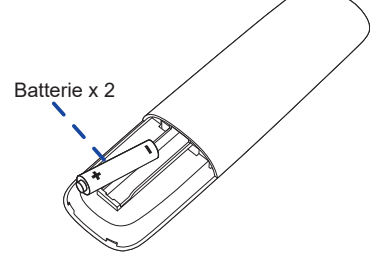

Schließen sie die Fernbedienung erneuert.

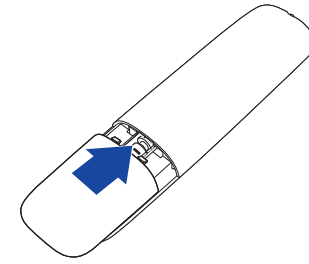

**HINWEIS**  Bitte ersetzen Sie die Batterie der Fernbedienung wenn diese, selbst bei einem geringen Abstand zum Empfangssensor des LC Displays keine Funktion zeigt. Verwenden Sie ausschließlich Batterien des Typs AAA.

- Bitte richten Sie die Fernbedienung immer Richtung Empfangssensor des LC Displays. Dies gewährleistet die beste Funktion.
- Bitte verwenden Sie ausschliesslich die im Lieferumfang enthaltene original iiyama Fernbedienung. Andere auf dem Markt erhältliche Fernbedienungen werden mit diesem LC Display nicht funktionieren.
- Gebrauchte Batterien müssen fachgerecht entsorgt werden. Bitte die lokalen Richtlinien beachten.

12 VOR DER BEDIENUNG DES ANZEIGEN

#### **GRUNDFUNKTIONEN**

#### **Anzeige Ein- oder Ausschalten**

Die Anzeige ist eingeschaltet und die POWER-LED Anzeige wechselt auf Grün, wenn Sie die Power Taste am Anzeige oder der Fernbedienung betätigen. Der Anzeige ist ausgeschaltet und die POWER-LED Anzeige wechselt auf orange, wenn Sie die Power Taste am Anzeige oder der Fernbedienung betätigen. Drücken Sie erneuert die Powertaste um den Anzeige einzuschalten.

#### **HINWEIS**

Auch bei Verwendung des Power-Management-Modus oder durch Ausschalten an der Power Taste, wird der Anzeige eine geringe Menge an Strom verbrauchen. Trennen Sie das Netzkabel von der Stromversorgung, wenn der Anzeige nicht in Gebrauch ist, z.B. während der Nacht, um unnötigen Stromverbrauch zu vermeiden.

#### **[Anzeige]**

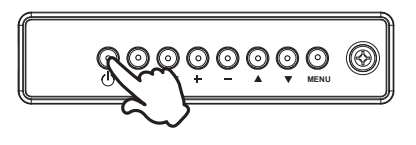

#### **Anzeigen der Menu Einstellungen**

 Das Menü-erscheint auf dem Bildschirm, wenn Sie die MENU-Taste am Anzeige oder die HOME-Taste der Fernbedienung drücken. Das Menü wird ausgeblendet wenn Sie die BACK-Taste an der Fernbedienung erneuert drücken.

**[Anzeige]** 

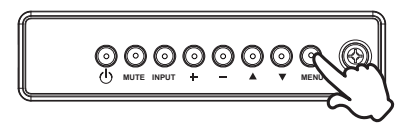

**[Fernbedienung]**

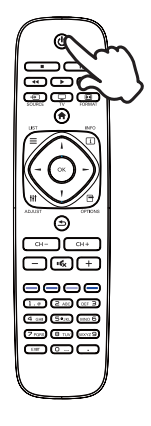

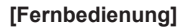

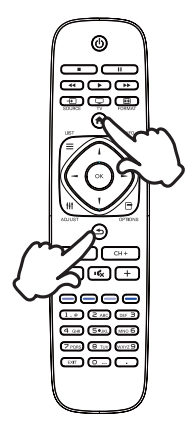

#### **Den Cursor vertikal bewegen**

Wählen Sie eine Einstellung durch Drücken der A /  $\blacktriangledown$ -Taste am Anzeige oder der / / 7-Taste der Fernbedienung, während das Menü am Bildschirm angezeigt wird.

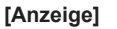

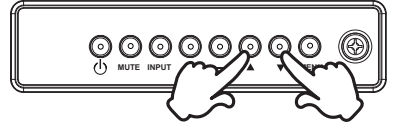

## **[Fernbedienung]**

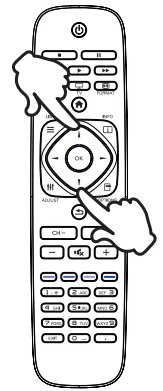

#### ■ Den Cursor horizontal bewegen

Wählen oder Bestätigen Sie eine Einstellung durch Drücken der - / + -Taste am Anzeige oder der  $\rightarrow$  /  $\rightarrow$  -Taste der Fernbedienung, während der Menü am Bildschirm angezeigt wird.

**[Anzeige]** 

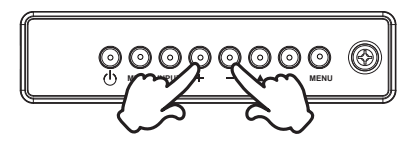

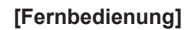

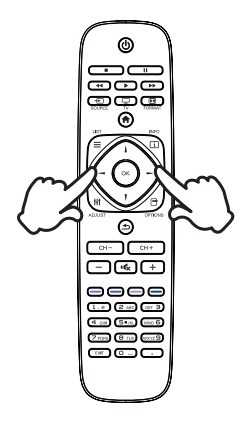

#### **Einstellen der Lautstärke**

 Drücken Sie der - / + - Taste am Anzeige oder auf der Fernbedienung um die Lautstärke zu verändern, wenn kein Menü auf dem Bildschirm angezeigt wird.

#### **[Anzeige]**

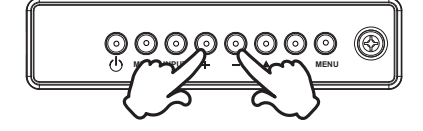

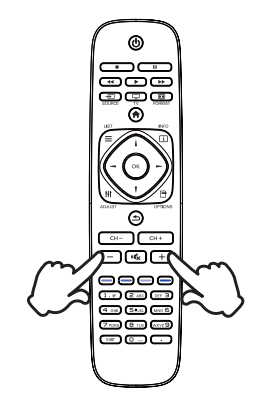

# **DEUTSCH DEUTSCH**

#### **Wählen des Eingangssignal**

 Drücken Sie nacheinander die INPUT-Taste am Anzeige oder auf der Fernbedienung bis der richtige Eingang angezeigt wird.

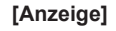

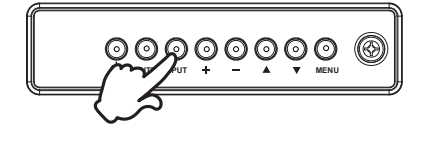

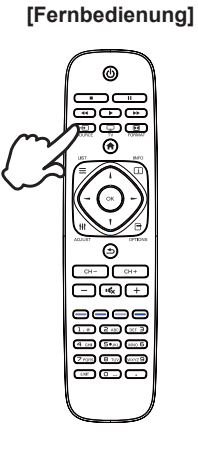

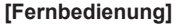

#### **ANZEIGE ANSCHLIESSEN**

- $(1)$  Schalten Sie sowohl Computer als auch Anzeige aus.
- Schließen Sie den Computer mit dem Signalkabel an den Anzeige an.
- Schließen Sie den Computer mit dem RS-232C Kabel an den Anzeige an.
- Schließen Sie das Netzkabel erst an den Anzeige und dann an das Netzteil an.
- Schalten Sie Ihren Anzeige (Hauptschalter und Ein/Aus-Schalter) sowie Computer ein.
- **HINWEIS**  Die Signalkabel, die zum Anschließen des Computers und des Anzeigen verwendet werden, können sich je nach benutztem Computer unterscheiden. Bei einer falschen Verbindung kann es zu schwerwiegenden Schäden am Anzeige und Computer kommen. Das mit dem Anzeige gelieferte Kabel eignet sich für einen standardmäßigen Anschluss. Falls ein besonderes Kabel erforderlich ist, wenden Sie sich bitte umgehend an Ihren iiyama-Händler vor Ort oder eine regionale iiyama-Vertretung.
	- Wenn Sie den Anzeige an einen Macintosh-Computer anschließen möchten, wenden Sie sich bitte an Ihren iiyama-Händler vor Ort oder eine regionale iiyama-Vertretung, um einen geeigneten Adapter zu erhalten.
	- Stellen Sie sicher, dass das Signalkabel an beiden Enden festgeschraubt ist.
	- Übermäßiger Schalldruck von Ohr-/Kopfhörern kann einen Hörschaden/ Hörverlust bewirken.

[Beispiel für Verbindung]

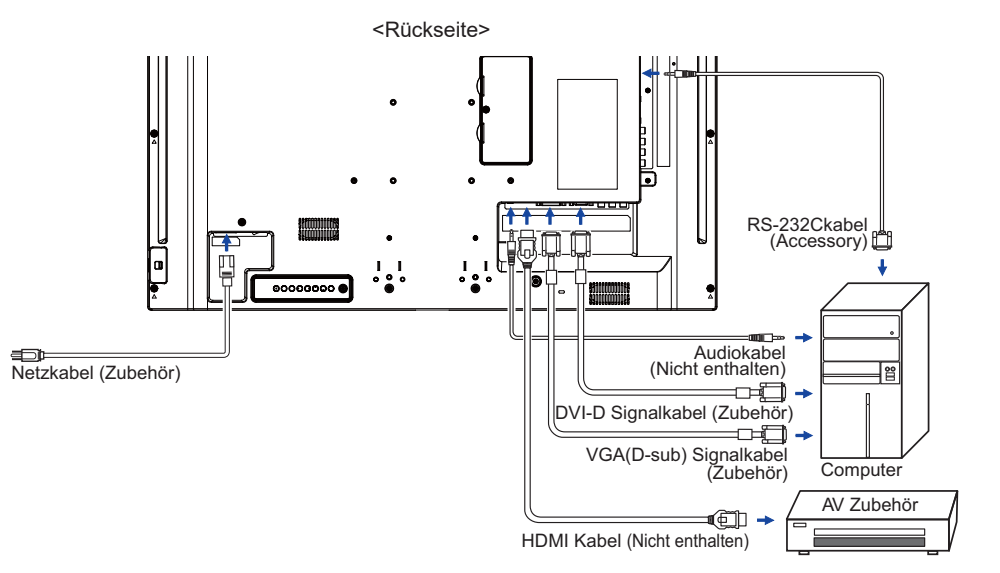

#### **[ Verbindungsbeispiel mit Peripheriegeräten ]**

#### **ACHTUNG**

Schalten Sie den PC und den Anzeige ab und trennen Sie alle Komponenten vom Stromnetz bevor Sie den PC mit dem Display verbinden. So vermeiden Sie einen elektrischen Schlag oder eine Beschädigung der Hardware.

#### **HINWEIS**

- eziehen Sie sich hierbei gleichzeitig auf das Handbuch des Anzeigen.
- Versichern Sie sich, dass die notwendigen Kabel vorhanden sind.

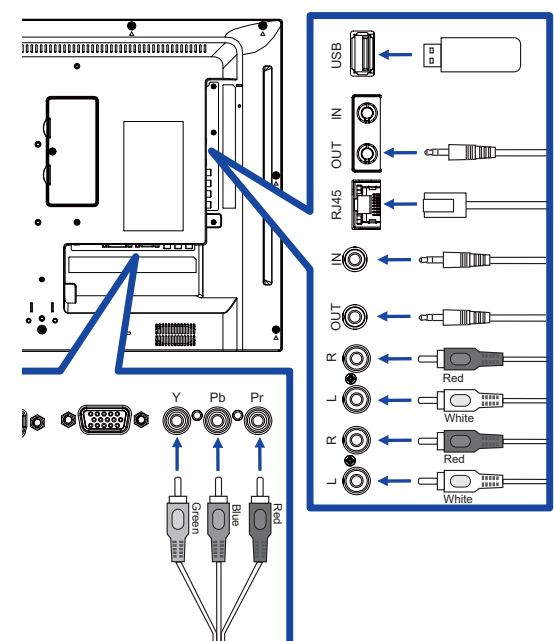

#### **[ So richten Sie das Netzwerk ein ]**

- 1. Schalten Sie den Router ein und wählen Sie die DHCP-Einstellung.
- 2. Schließen Sie den Router an diesen Monitor mit einem Ethernet-Kabel.
- 3. Drücken Sie die HOME-Taste auf der Fernbedienung, und wählen Sie "Einstellungen".
- 4. Wählen Sie "Mit Netzwerk verbinden", und drücken Sie OK Taste
- 5. Folgen Sie den Anweisungen auf dem Bildschirm, um das Netzwerk zu installieren.
- 6. Warten Sie bis die Netzwerkverbindung aufgebaut wird.
- 7. Wenn Sie aufgefordert werden, bestätigen Sie bitte die "Endkunden-Lizenzbedingungen".

 Anschließen mit einem geschirmten CAT-5-Ethernet-Kabel um die EMV-Richtlinie zu **HINWEIS** erfüllen.

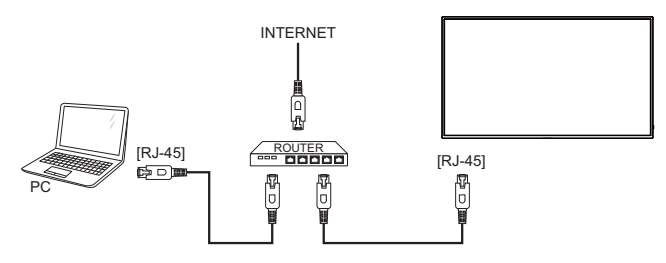

### **COMPUTER-EINSTELLUNG**

#### Signaltiming

 Siehe Seite 41, wenn Sie das gewünschte Signaltiming einstellen möchten: KONFORMES **TIMING** 

#### ■ Windows XP/Vista/7/8/8,1/10 Plug & Play

 Der iiyama-LCD-Anzeige ist mit dem VESA-Standard DDC2B konform. Die Plug & Play-Funktionen können unter Windows XP/Vista/7/8/8,1/10 benutzt werden, wenn der Anzeige mit dem mitgelieferten Signalkabel an einen DDC2B-konformen Computer angeschlossen wird. Installation unter Windows XP: Wenn Sie die Anzeigeinformationsdatei für iiyama-Anzeigee benötigen, können Sie diese aus dem Internet herunterladen.

http://www.iiyama.com

- <mark>HINWEIS</mark> Anzeigetreiber werden in den meisten Fällen für Macintosh- oder Unix-Betriebssysteme nicht benötigt. Um weitere Informationen zu erhalten, wenden Sie sich bitte an Ihren Computerhändler.
- Anleitung zur Inbetriebnahme des Gerätes Schalten sie erst den Anzeige an und danach den Computer.

## **ANZEIGE BEDIENEN**

Um das bestmögliche Bild zu bieten, besitzt der iiyama-LCD-Anzeige die Voreinstellung KONFORMES TIMING, die auf Seite 41 erläutert wird. Sie können das Bild auch auf folgende Weise einstellen.

 **Drücken Sie auf die Taste HOME auf der Fernbedienung oder Taste MENU auf am Anzeige, um das Bildschirm-Menü (OSD) aufzurufen. Es gibt zusätzliche Menüelemente, die mit den Tasten | / | auf der Fernbedienung oder Tasten**  $\triangle$  **/**  $\nabla$  **auf am Anzeige geändert werden können.** 

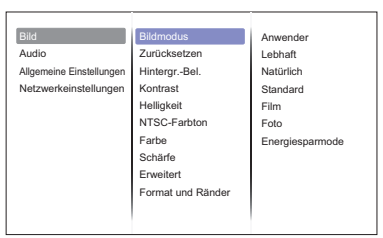

- **Wählen Sie den Menüpunkt aus den Sie einstellen möchten. Betätigen Sie die Taste OK auf der Fernbedienung oder auf am Anzeige, um in das entsprechende Untermenu zu gelangen. Dann betätigen Sie die Tasten | / | auf der Fernbedienung oder Tasten A** / ▼ auf am Anzeige um die gewünschte Einstelloption zu markieren.
- **Drücken Sie erneut auf die Taste OK auf der Fernbedienung oder auf am Anzeige. Verwenden Sie die Tasten | / | auf der Fernbedienung oder Tasten + / - auf am Anzeige um die gewünschte Einstellung vorzunehmen.**
- **Drücken Sie auf die Taste BACK auf der Fernbedienung oder Taste MENU auf am Anzeige, um das Menü zu beenden. Die vorgenommenenEinstellungen werden dann automatisch gespeichert.**

Wenn Sie z.B. die Schärfe ändern möchten, wählen Sie das Menüelement von "Bild". Wählen Sie Bildposition mit die Taste OK auf der Fernbedienung oder die Taste INPUT auf am Anzeige. Wählen Sie "Schärfe" mit die Tasten  $/ \sqrt{\}$  auf der Fernbedienung oder Tasten  $\blacktriangle / \sqrt{\}$  auf am Anzeige.

Verwenden Sie die Tasten  $\int \int \int$  auf der Fernbedienung oder Tasten + / - auf am Anzeige, um die Einstellungen für die Schärfe zu ändern. Hierbei sollte die Schärfe der allgemeinen Anzeige ebenfalls entsprechend angepasst werden.

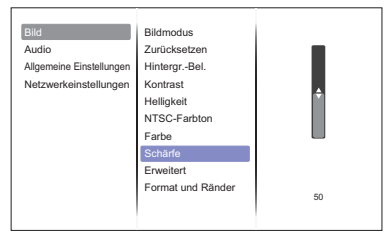

Drücken Sie auf die Taste SBACK auf der Fernbedienung oder Taste MENU auf am Anzeige, um das Menü zu beenden. Es werden dann alle vorgenommenen Änderungen gespeichert.

#### **HINWEIS**

- Die Taste <br />
BACK auf der Fernbedienung oder Taste INPUT auf am Anzeige kann benutzt werden, um vorhergehendes Menü zurückzubringen.
- Wenn das Menü automatisch ausgeblendet wird, werden alle vorgenommenen Einstellungen automatisch gespeichert. Während Sie das Menü verwenden, sollte der Anzeige nicht ausgeschaltet werden.

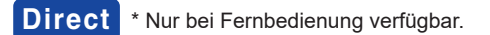

Drücken Sie auf die ADJUST - Taste, wenn das Menü nicht angezeigt wird. Direkt Menü erscheint unten.

#### **PC eingang und Video eingang (HDMI, DVI, YPbPr, AV, VGA)**

#### **Audio Modus:**

Zugang zur voreingestellten Toneinstellungen.

**Audioausgang:** 

Stellt die Audioausgang Lautstärke ein.

**Bildformat:** 

Ändern des Bildformats.

**Bildversatz:** 

Bewegt die Position des Bildes.

#### **Nur für Video Eingang (HDMI(Video), YPbPr, AV)**

#### **Bildmodus:**

Wählen Sie eine vordefinierte Bildeinstellungen aus.

## **MENÜINHALT EINSTELLEN**

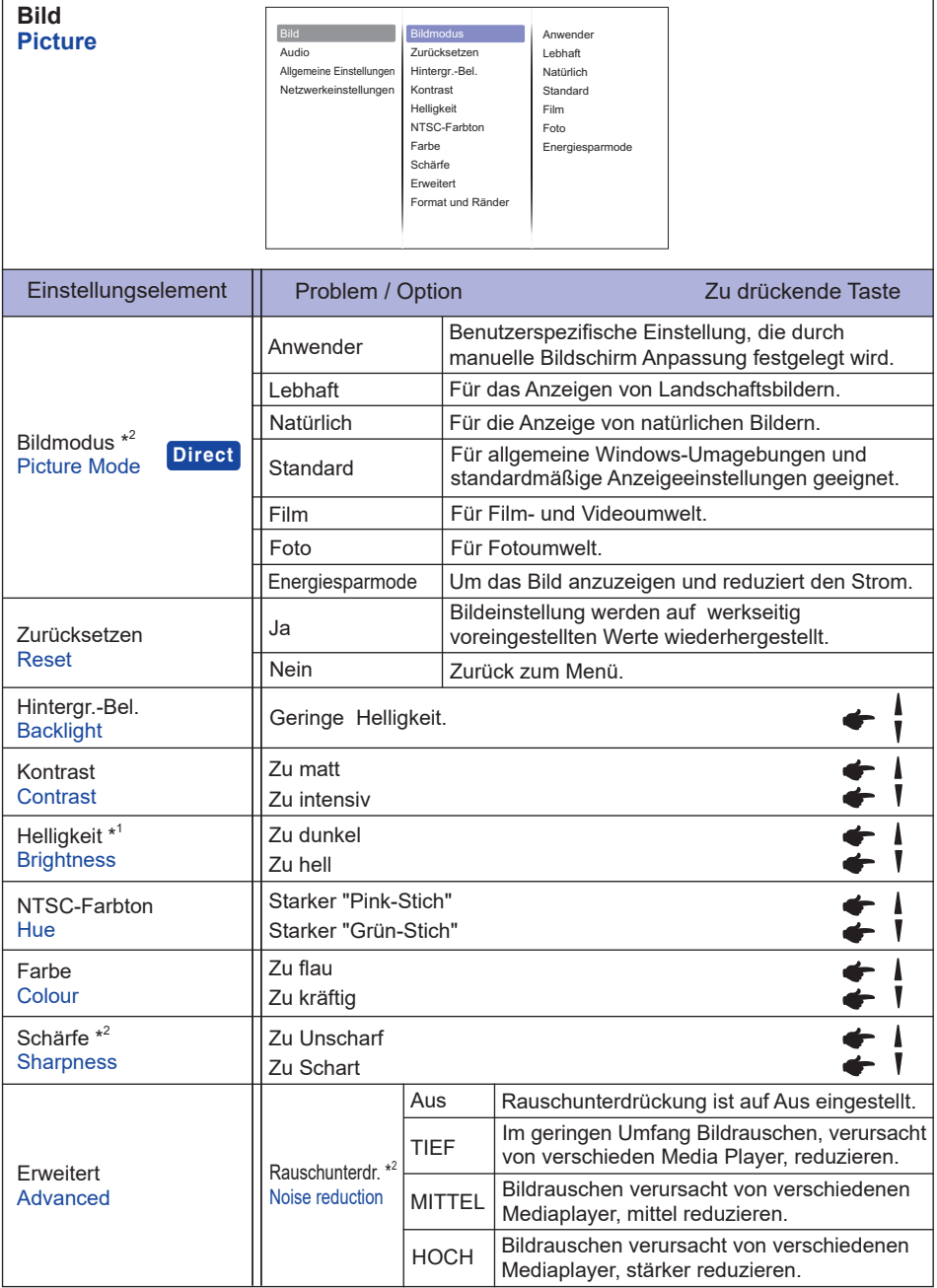

\* 1 Stellen Sie die Helligkeit ein, wenn Sie den Anzeige in einem dunklen Raum verwenden, und die Bildschirmanzeige zu dunkel ist.

\* 2 Nur für HDMI(Video), YPbPr und AV Eingang.

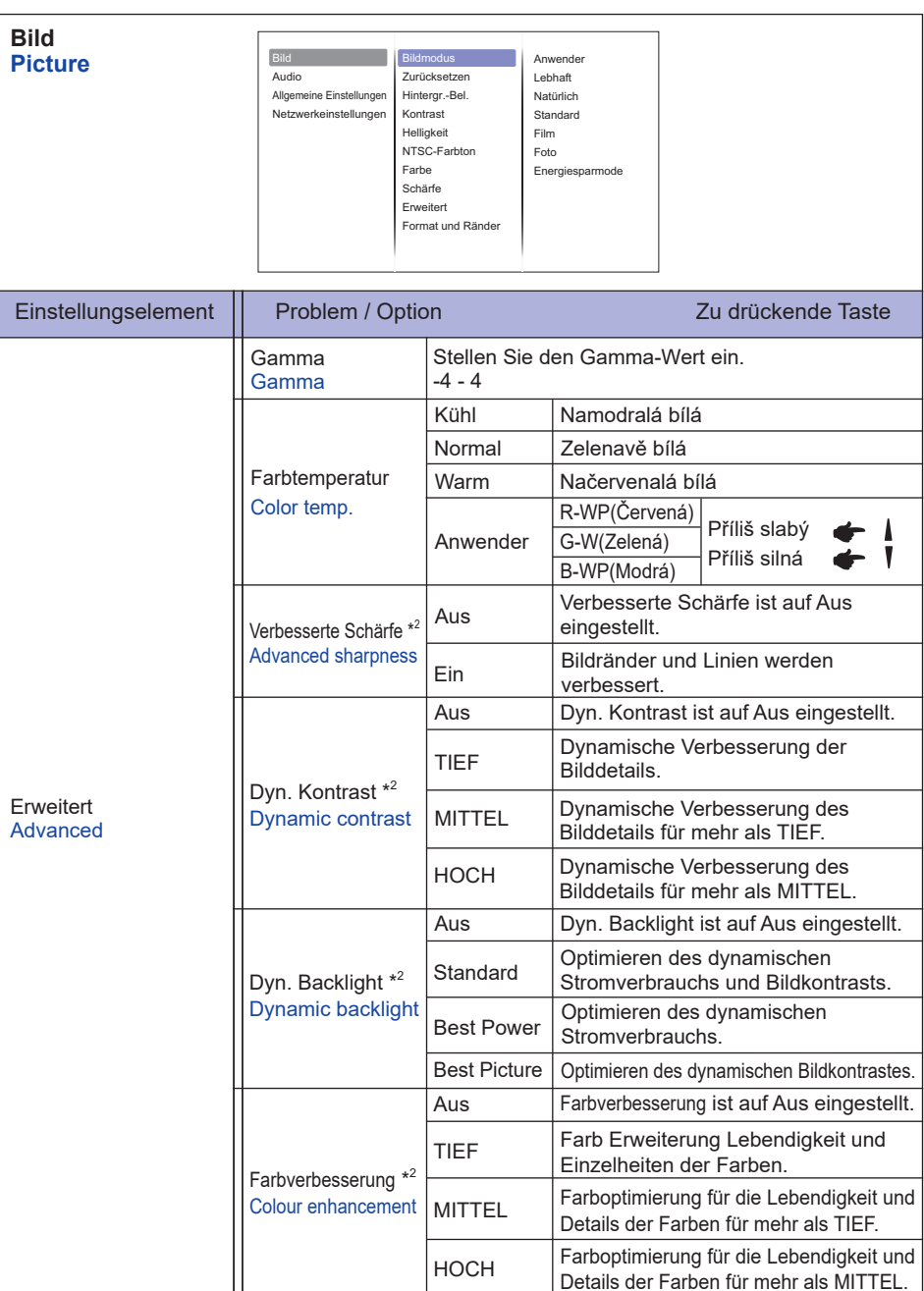

Details der Farben für mehr als MITTEL.

\* 2 Nur für HDMI(Video), YPbPr und AV Eingang.

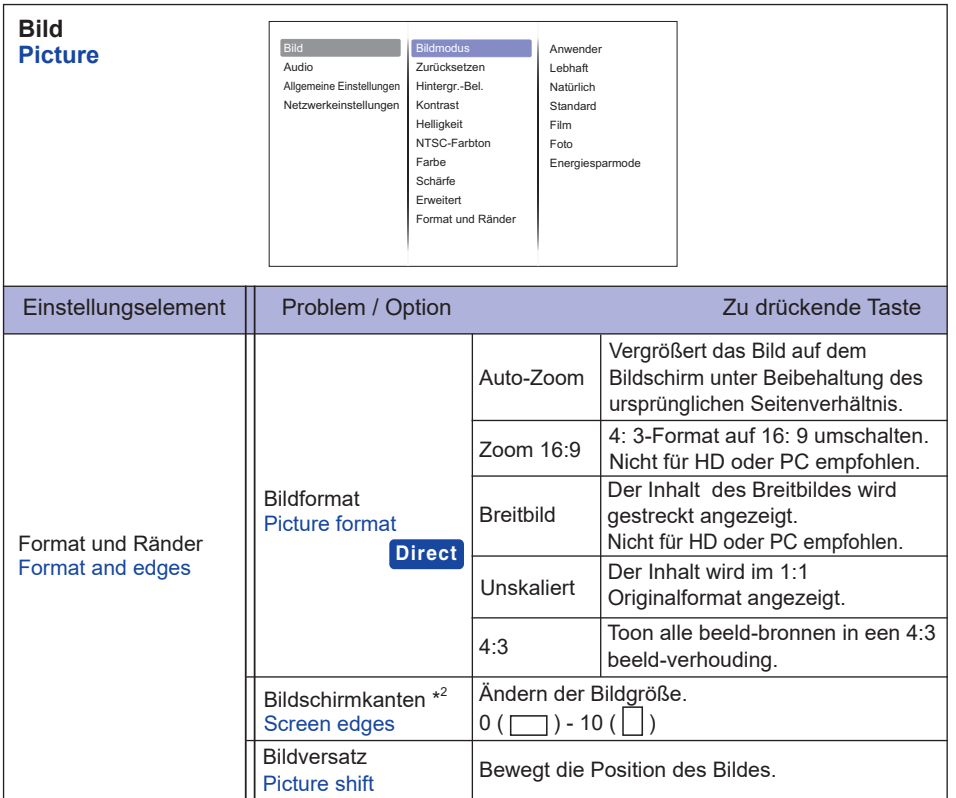

\* 2 Nur für HDMI(Video), YPbPr und AV Eingang.

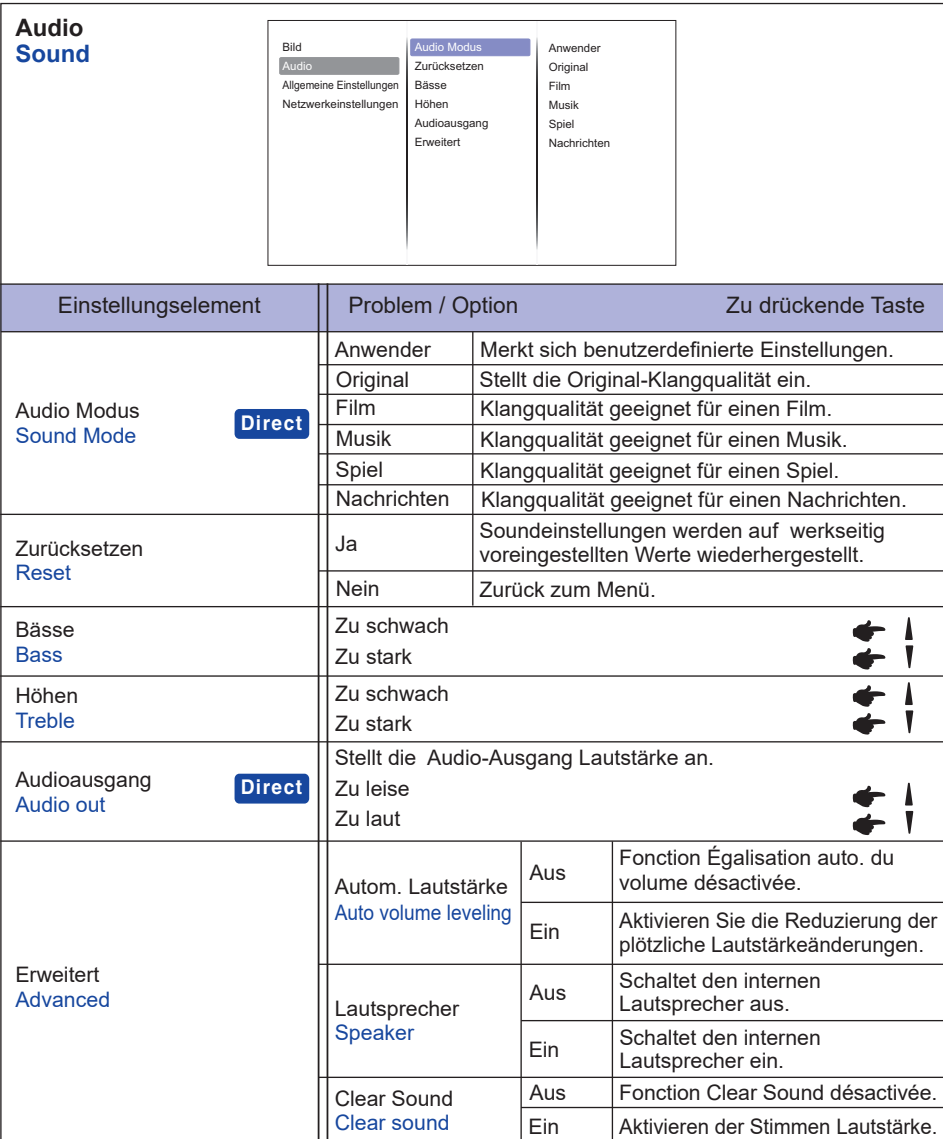

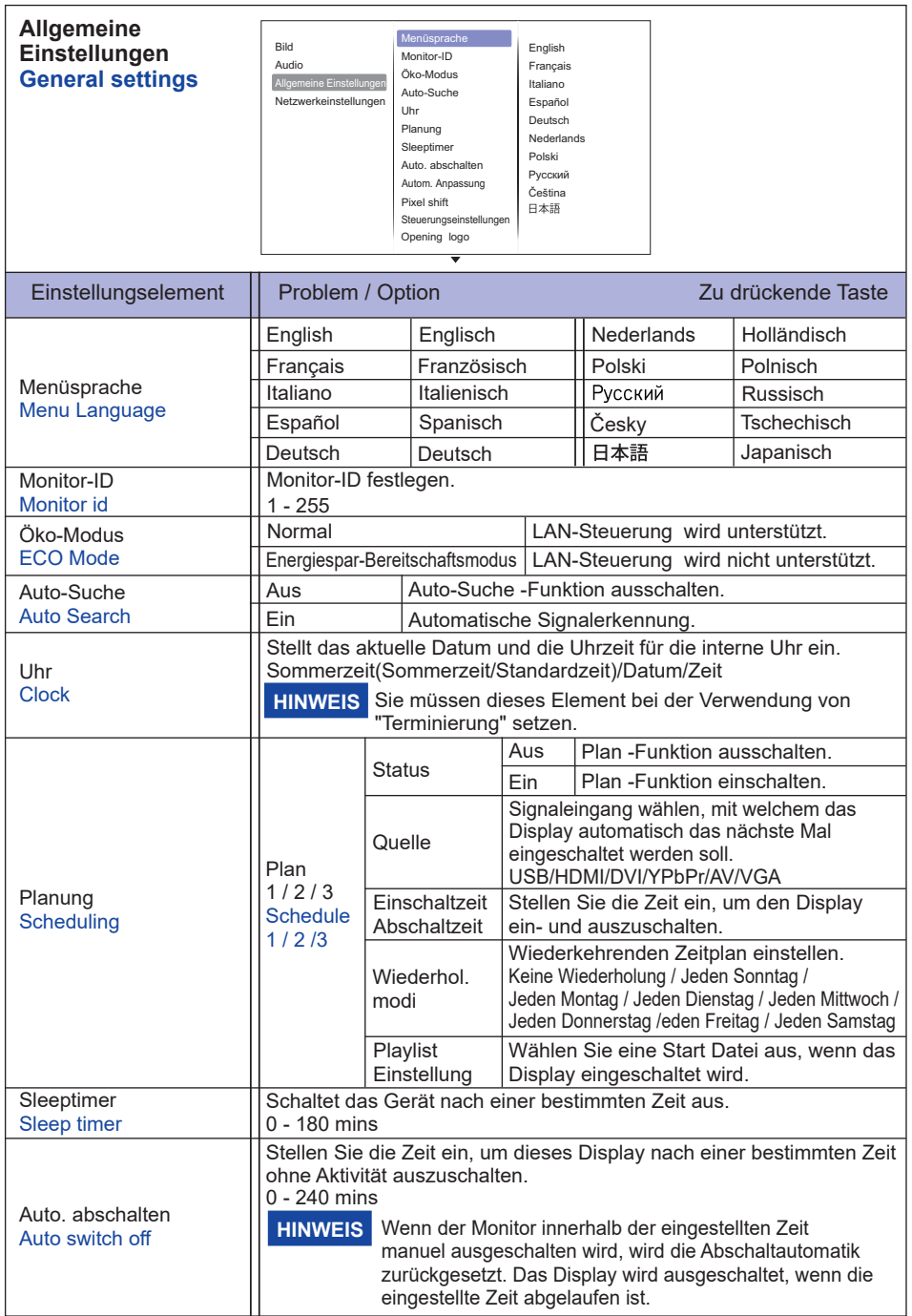

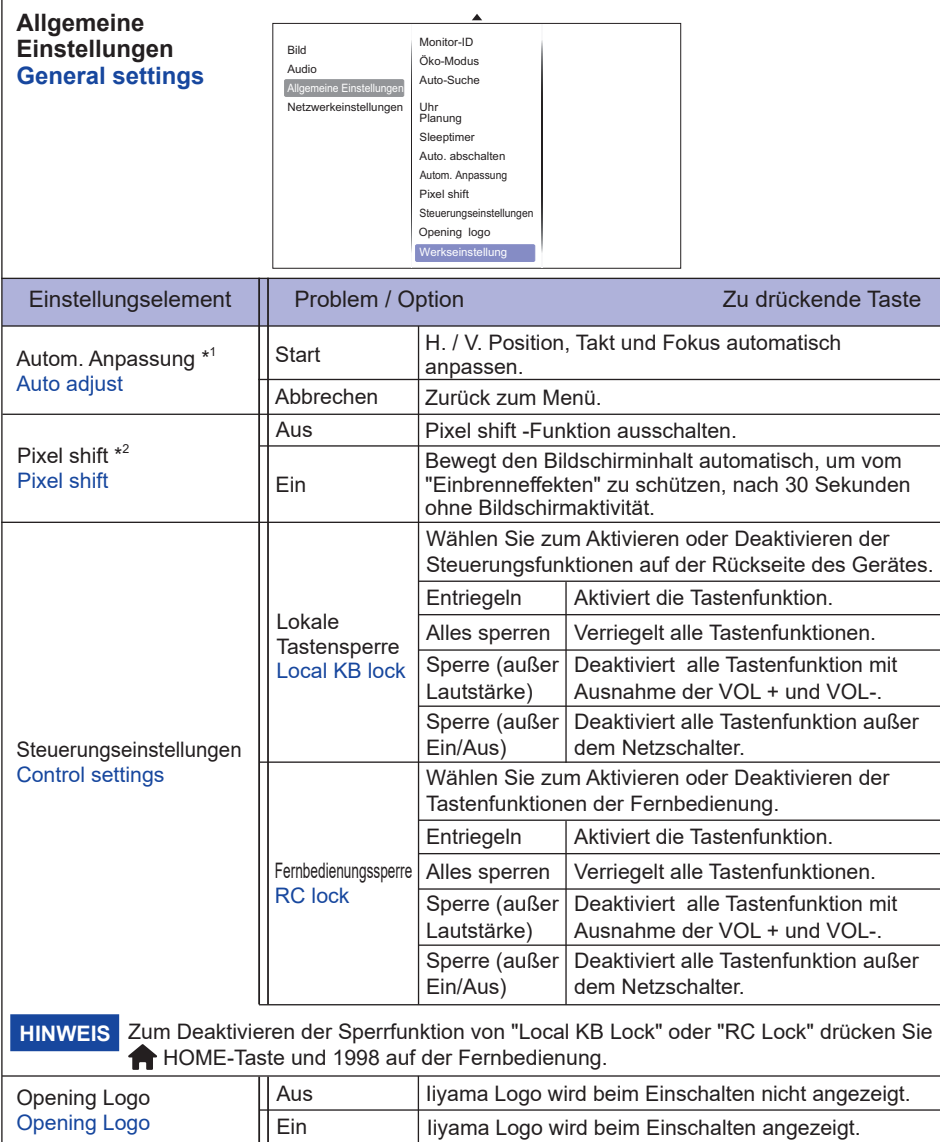

Abbrechen Zurück zum Menü.

Einstellungen ab Werk werden wiederhergestellt.

\* 1 Nur für VGA Eingang.

Werkseinstellung Factory settings

\* 2 Nur für HDMI(Video), YPbPr und AV Eingang.

**OK** 

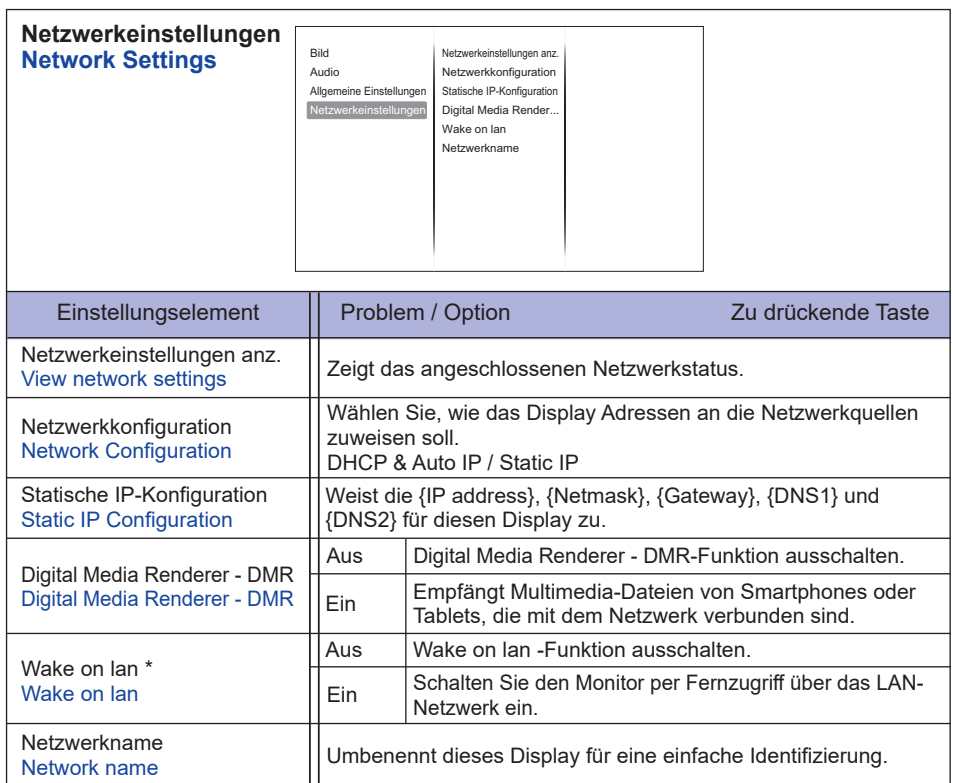

\* Wake on LAN kann nicht gewählt werden, wenn der Öko-Modus im Energiespar-Bereitschaftsmodus eingestellt ist.

#### **[Wiedergabe von Multimedia-Dateien]**

Sie können Videos, Fotos und Musik auf Ihrem Display abspielen:

- · Wenn Ihr Computer über das Netzwerk angeschlossen ist.
- · Wenn ein USB-Gerät an dieses Display verbunden ist.

#### **Wiedergabe von Dateien vom Computer**

Um Dateien von Computer bearbeiten, benötigen Sie:

- · Ein Kabelnetzwerk, welches mit einem universal Plug and Play (UPnP) Router verbunden ist.
- · Optional: Einen LAN-Kabel, der den Bildschirm mit Ihrem Netzwerk verbindet.
- · Einen Media-Server, der auf Ihrem Computer ausgeführt wird.
- · Entsprechende Einstellung Ihrer Firewall, damit Sie den Media Server benutzen können.

#### **Einrichten der Media-Freigabe**

- 1. Installieren Sie einen Media-Server auf Ihrem Computer, um Mediadateien zu spielen. Hier sind einige Media-Server:
	- Für PC: Windows Media Player 11 (oder höher) oder TVersity
	- Für Mac: Twonky
- 2. Aktivieren Sie die Media-Freigabe auf Ihrem Computer um den Media-Server nutzen zu können. Weitere Informationen über die Einrichtung des Media-Servers erhalten Sie auf der Webseite des Media-Servers.

#### **Abspielen von Dateien**

- 1. Drücken Sie die Taste **+** SOURCE.
- 2. Wählen Sie [Netzwerk], und drücken Sie die Taste OK.
- 3. Wählen Sie eine Datei aus dem Inhaltsverzeichnis und drücken Sie die Taste OK um die Wiedergabe zu starten.
- 4. Drücken Sie die "Play" Taste auf der Fernbedienung um das Abspielen zu kontrollieren.
- \* Wählen Sie in der oberen Leiste, um unsere Dateien nach Typ filtern.
	- Wählen Sie [Sort], um die Dateien nach Album, Interpret oder anderen Bereichen anzuordnen.

#### **Abspielen von Multimedia-Dateien vom USB-Gerät**

Dieses Gerät kann Musik, Film oder Foto-Dateien von einem USB-Gerät abspielen.

- 1. Schließen Sie Ihr USB-Gerät an den USB-Port des Monitors an.
- 2. Drücken Sie die Taste  $\bigoplus$  SOURCE, wählen Sie USB, und drücken Sie die Taste OK.
- 3. Das angeschlossene USB-Gerät erkennt automatisch alle abspielbaren Dateien, und sortiert sie in 3 Bereiche: Musik, Film und Foto.

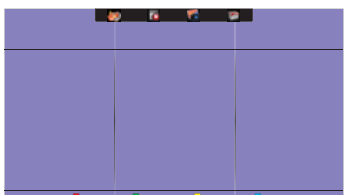

- 4. Drücken Sie die BACK-Taste bis zu der oberen Ebene am Bildschirm. Drücken Sie OR - Taste, um den Dateityp zu wählen. Bestätigen Sie mit der "OK" Taste, um in die Wiedergabeliste zu gelangen.
- 5. Wählen Sie die gewünschte Datei aus. Drücken Sie OK, um die Wiedergabe zu starten.
- 6. Folgen Sie den Anweisungen auf dem Bildschirm, um die Abspieloptionen zu steuern.
- 7. Drücken Sie die PLAY-Tasten (■ II, << ▶ ▶) um das Abspielen zu steuern.

#### **USB-Standard:**

- 2,0
- **Unterstütztes Dateisystem:**  FAT32
- **Unterstütztes Dateiformat:** 
	- Music: MP3, WMA, M4A, AAC, AC3
	- Movie: AVI, MP4, MOV, MPG/MPEG
	- Photo: JPEG, BMP, GIF

#### **ACHTUNG**

- Der Hersteller ist weder dafür verantwortlich, wenn ein USB-Gerät nicht unterstützt wird, noch (ist er) für die Beschädigung oder den Verlust von Daten im Gerät (verantwortlich).
- Überladen Sie nicht den USB-Anschluss. Wenn Sie ein USB-Speichergerät, das mehr als 500 mA Strom verbraucht benutzen, stellen Sie sicher, dass es auf seine eigene externe Stromversorgung angeschlossen ist. "

#### **HINWEIS**

Wenn Sie Multimedia-Dateien von einem USB-Gerät abspielen und schalten das Display aus, dann sucht das Display beim nächsten Einschalten die Eingangsquelle aus, die zuletzt verwendet worden ist, wie HDMI, DVI, YPbPr, AV und VGA.

## **[Play Optionen]**

#### **Wiedergabe von Musikdateien**

- 1. Wählen Sie Musik in der oberen Leiste.
- 2. Wählen Sie einen Musiktitel, und drücken Sie die Taste OK Taste.

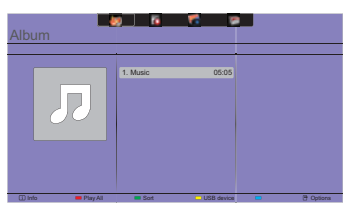

- 3. Drücken Sie die **5 BACK-Taste um das Menü anzuzeigen.** 
	- Alle Abspielen: Um alle Titel in einem Ordner zu spielen.
- Sort : Es klassifiziert die Spur.
- USB device : Musikliste des USB-Gerätes wird angezeigt.
- CH + / CH-: Um zum nächsten oder vorherigen Titel zu springen.
- OK: Um den Titel anzuhalten oder fortzusetzen.
- $\cdot$   $\rightarrow$  /  $\rightarrow$  : um einen Sprung rückwärts oder vorwärts 10 Sekunden.
- <</a> /> > Um vorwärts oder rückwärts zu suchen. Wiederholt drücken, um zwischen den verschiedenen Geschwindigkeiten umschalten.
- $\blacksquare$ : Um die Musik zu stoppen.

#### **Musik Optionen**

Während der Wiedergabe von dem Musik, drücken Sie I OPTIONS-Taste.

- Wiederholen: Um einen Titel oder ein Album wiederholt wiedergeben.
- einmal abspielen: Um einen Titel wieder zu spielen.
- Media Server: Wählen Sie den Medienserver.
- Zufall Ein / Aus: Aktiviert oder deaktiviert die Zufallswiedergabe der Titel.

#### **HINWEIS**

Um Informationen zu einem Song (zum Beispiel Titel, Künstler oder Dauer) zu erhalten, wählen Sie den Titel, drücken Sie die BACK-Taste um die Menü Ansicht anzuzeigen, dann betätigen sie die **[i]** INFO-Taste. Um die Informationen auszublenden, drücken Sie erneuert die **[i]** INFO-Taste. Auch nach Drücken der OK-Taste, um einen Titel auszuwählen, wird das Bildschirm-Menü ausgeblendet sobald Sie die Taste INFO drücken. Drücken Sie die BACK- Taste um das Menü wieder anzuzeigen.

#### **Wiedergabe von Fotodateien während Musikdatein abgespielt werden**

Während der Wiedergabe einer Musikdatei, drücken Sie die Taste **S**BACK gehen Sie auf die TOP Bar des Bildschirms, wählen Sie ein Bild und wählen Sie dann Diashow.

#### **Wiedergabe von Videodateien**

- 1. Wählen Sie "FILM" in der oberen Leiste.
- 2. Wählen Sie ein Video und drücken Sie die Taste OK Taste.

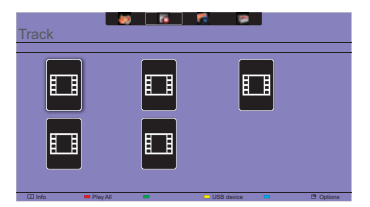

- Alle Abspielen: Um alle Videos in einem Ordner abzuspielen.
- Sort : Es klassifiziert den Film
- USB device : Film-Liste des USB-Geräts wird angezeigt.
- CH + / CH-: Um zum nächsten oder vorherigen Video zu springen.
- OK: Um das Video anzuhalten oder fortzusetzen.
- $\cdot$   $\rightarrow$   $\cdot$  um einen Sprung rückwärts oder vorwärts 10 Sekunden.
- << /></>/> << Um vorwärts oder rückwärts zu suchen. Wiederholt drücken, um zwischen den verschiedenen Geschwindigkeiten umschalten.
- : Um das Video zu stoppen.

#### **Film Optionen**

Während der Wiedergabe von Video, drücken Sie die <sup>P</sup>OPTIONS-Taste.

#### **<Option>**

- Untertitel: Wählen Sie die verfügbaren Untertiteleinstellungen.
- Untertitel ein / aus: Untertitel-Anzeige Ein / Aus.
- An bei Stumm: Aktivieren Sie die Untertitelanzeige .

Der Untertitel wird durch Drücken der Mute-Taste jeweils ein- / ausgeschalten.

- Untertitelsprache: Wählen Sie die Sprache für die Untertitel, falls verfügbar.
- Zeichensatz: Wählen Sie den richtigen Zeichensatz für Untertitel aus
- Audio-Sprache: Wählen Sie eine Audiosprache .
- Wiederholen: um die Videodatei zu wiederholen.
- einmal spielen: um die Videodatei einmal abzuspielen.
- Media Server: Wählen Sie den Medienserver.
- Zufall Ein / Zufalls Aus: Aktiviert oder deaktiviert die Zufallswiedergabe von Video-Dateien.
- Status : Zeigt Informationen zum Video.

#### **<Picture and Sound>**

• Bildmodus / Audio Modus / Audioausgang / Bildformat

#### **<Eco Setting>**

- Bildschirm aus : Schalten Sie den Bild aus um Energie zu sparen. Durch betätigen einer beliebigen Taste auf der Fernbedienung schalten sie wieder ein.
- Auto. abschalten

#### **<Clock>**

- Uhr : Zeit Anzeige ein / aus.
- Sleeptimer

#### **Wiedergabe von Fotodateien**

- 1. Wählen Sie "FOTO" in der oberen Leiste.
- 2. Wählen Sie ein Foto aus, und drücken Sie die Taste OK.

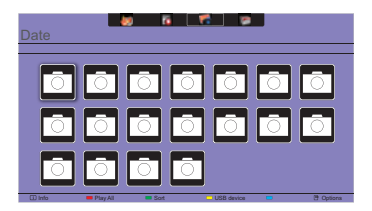

#### ■ Diashow starten

- Alle Abspielen: Somit werden alle Fotos in einem Ordner abgespielt. (mehrfache Fotos)
- Sort : Es klassifiziert das Foto.
- USB device : Foto Liste des USB-Geräts wird angezeigt.
- $\rightarrow$  /  $\rightarrow$  : Um zum vorherigen oder nächsten Foto zu springen, drücken Sie die Taste OK Taste am Ende.
- $\blacksquare$  : Zum Stoppen der Diashow.

#### **Diashow-Optionen**

Während Sie eine Diashow abspielen, drücken Sie **ner OPTIONS-Taste.** 

#### **<Option>**

- Zufall Ein / Zufall Aus: Aktivieret oder deaktivieren das Zufallsbild in der Diashow.
- Wiederholen: Um eine Diashow zu sehen.
- einmal spielen: um einmal zu sehen.
- Slideshow Zeit: Wählen Sie die Anzeigedauer für jedes Foto in der Diashow.
- Diashow Übergänge: Wählen Sie den Übergang von einem Foto zum nächsten.
- Media Server: Wählen Sie den Medienserver.

#### **<Picture and Sound>**

• Bildmodus / Audio Modus / Audioausgang / Bildformat

#### **<Eco Setting>**

- Bildschirm aus : Schalten Sie den Bild aus um Energie zu sparen. Durch betätigen einer beliebigen Taste auf der Fernbedienung schalten sie wieder ein.
- Auto. abschalten

### **Ordner**

Es listet die Dateien auf dem USB-Gerät. Eine Wiedergabe von hier ist auch möglich.

## **ENERGIEVERWALTUNG**

Die Funktion zur Energieverwaltung in diesem Produkt entspricht den Anforderungen für VESA DPMS. Wenn die Funktion aktiviert ist, wird unnötiger Stromverbrauch durch den Anzeige reduziert, während der Anzeige nicht bedient wird.

Um diese Funktion nutzen zu können, muss der Anzeige an einen VESA DPMS-konformen Computer angeschlossen sein. Der Anzeige verhält sich für die Energierverwaltung folgendermaßen. Die Funktion zur Energieverwaltung, einschließlich der Einstellungen für den Timer, wird vom Betriebssystem gesteuert. Lesen Sie die Bedienungsanleitung für das Betriebssystem, um Informationen über die Konfiguration zu finden.

#### **Energieverwaltungsmodus**

Wenn das H-Sync-Signal, das V-Sync-Signal bzw. die H- und V-Sync-Signale vom Computer nicht aktiv sind, geht der Anzeige in den Energieverwaltungsmodus über, in dem der Stromverbrauch auf weniger als 0,5W reduziert wird. Der Bildschirm wird dunkel. Sie können den Anzeige aus dem Energieverwaltungsmodus in wenigen Sekunden wiederaufwecken, wenn Sie entweder auf die Tastatur drücken oder die Maus bewegen.

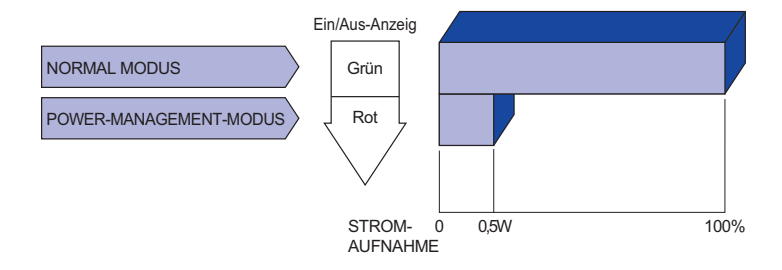

- **HINWEIS** Selbst wenn sich der Anzeige im Energieverwaltungsmodus befindet, verbraucht er Strom. Sie sollten den Anzeige daher immer ganz ausschalten, wenn Sie ihn für einen längeren Zeitraum, z.B. in der Nacht oder am Wochenende, nicht verwenden, um unnötigen Stromverbrauch zu vermeiden.
	- Es kann u.U. vorkommen, dass das Videosignal vom Computer aktiv ist, das Hoder V-Sync-Signal dagegen fehlt. In diesem Fall funktioniert die Funktion zur ENERGIEVERWALTUNG u.U. nicht korrekt.

## **FEHLERSUCHE**

Falls der Anzeige nicht richtig arbeitet, suchen Sie bitte zuerst an Hand dieser Liste nach der Ursache:

- 1. Überprüfen Sie die Einstellungen wie im Abschnitt INBETRIEBNAHME beschrieben. Falls der Anzeige kein Bild darstellt , gehen Sie zu Punkt 2.
- 2. Wenn das Problem nicht behoben ist, suchen Sie die Ursache wie unten beschrieben.
- 3. Sollten Sie ein Problem bemerken, das nicht in der Liste aufgeführt ist und Sie nicht anhand der Vorschläge beheben können, schalten Sie den Anzeige aus, trennen Sie den Netzstecker vom Gerät und wenden Sie sich für weitere Hilfe an Ihren Fachhändler.

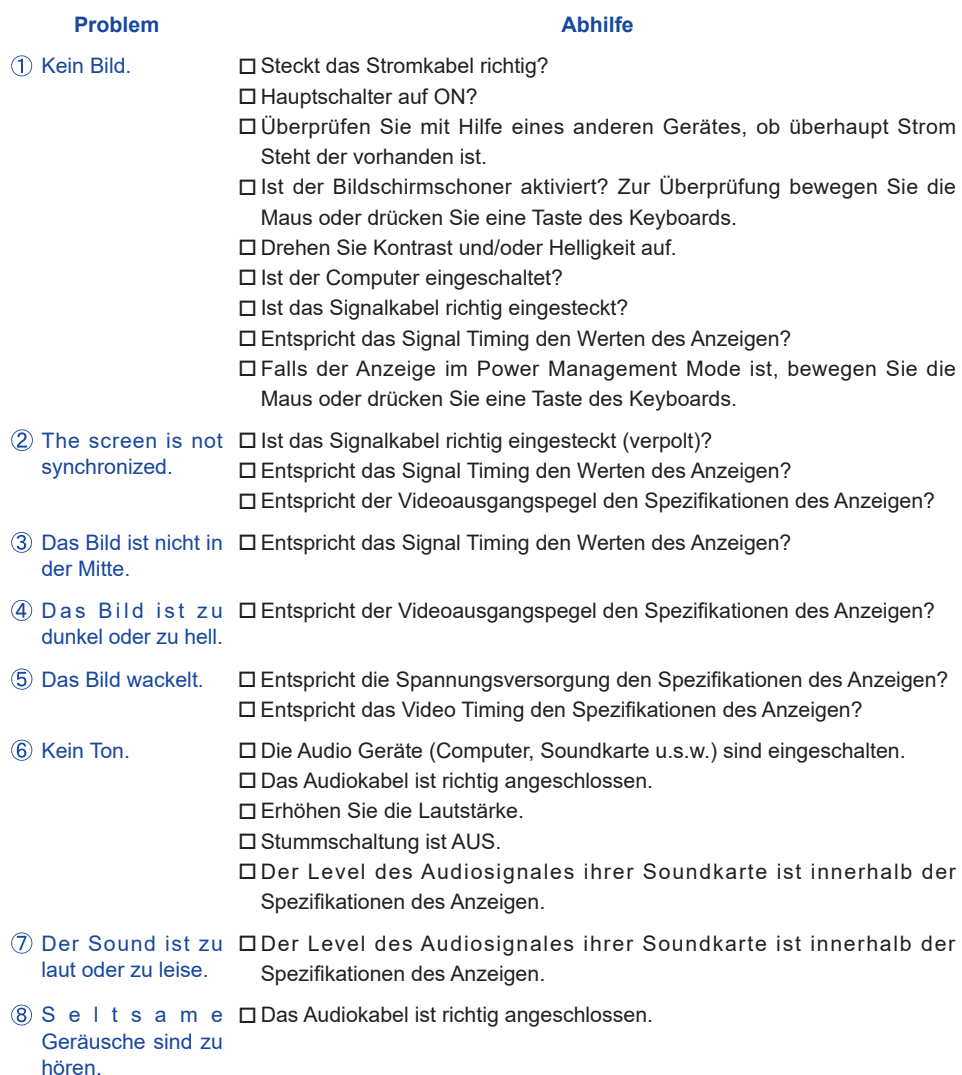

## **INFORMATIONEN ZUM RECYCLING**

Für besseren Umweltschutz bitte schaffen Sie nicht Ihren Anzeige ab.

Besichtigen Sie bitte unsere Web site: www.iiyama.com/recycle für die Monitorwiederverwertung.

Irrtum und Änderungen in Design und Spezifikationen vorbehalten.

## **TECHNISCHE DATEN : ProLite LE3240S**

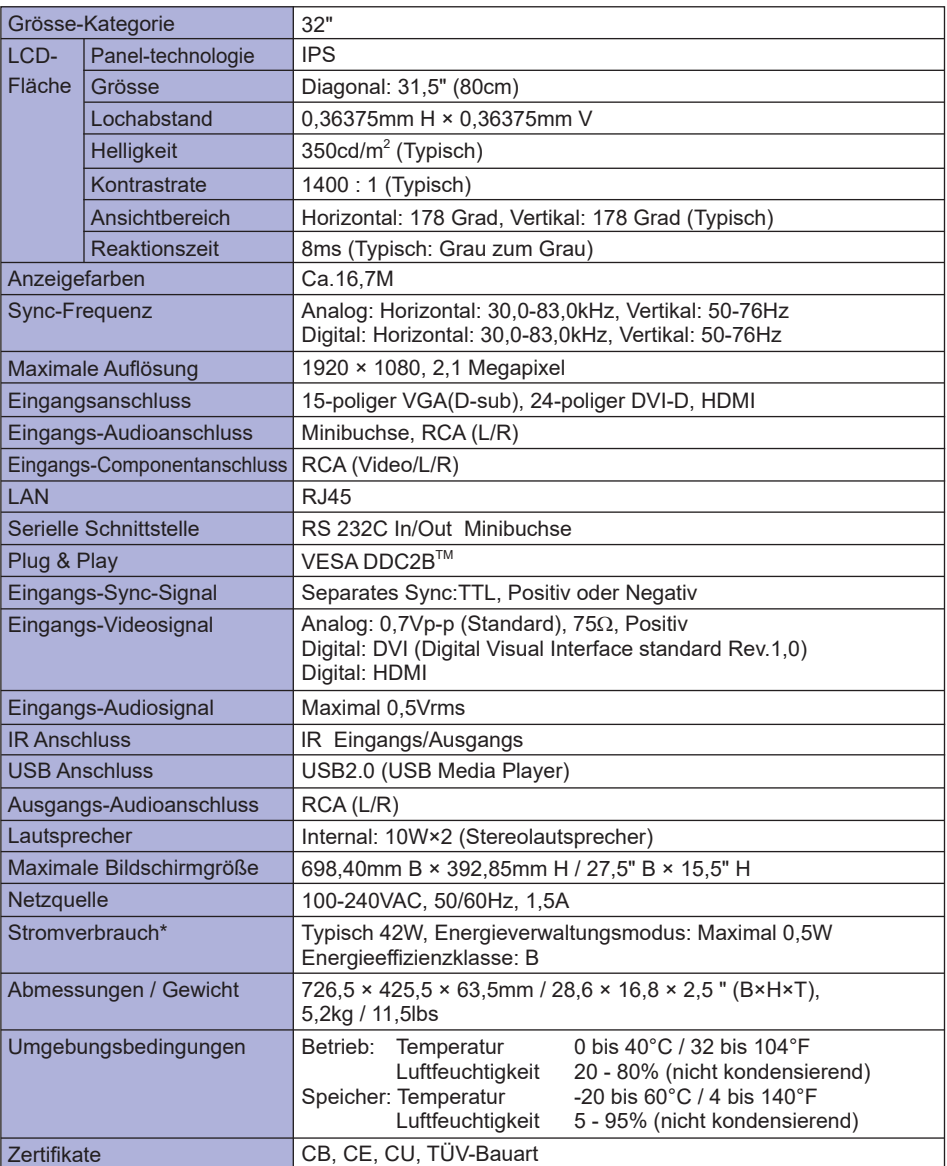

## **TECHNISCHE DATEN : ProLite LE4340S**

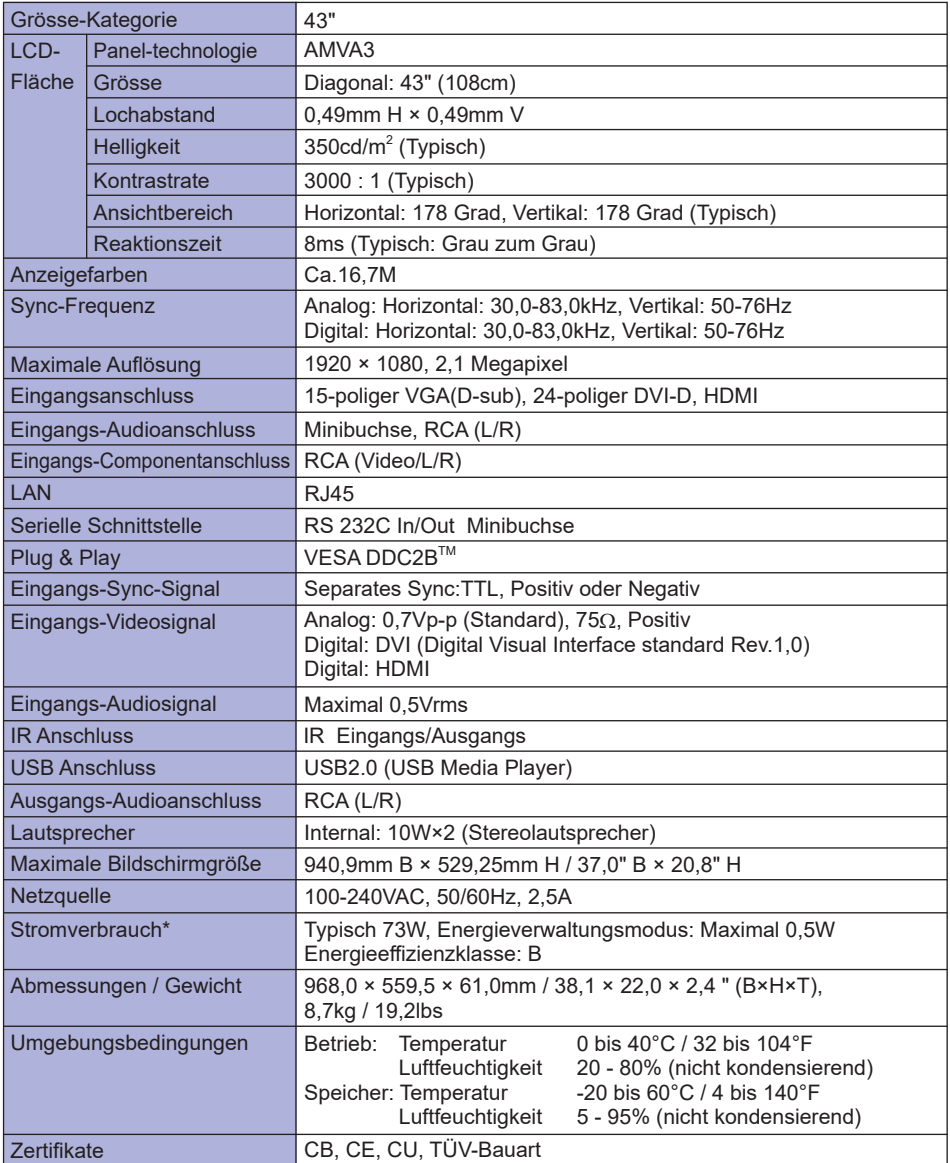

## **TECHNISCHE DATEN : ProLite LE4840S**

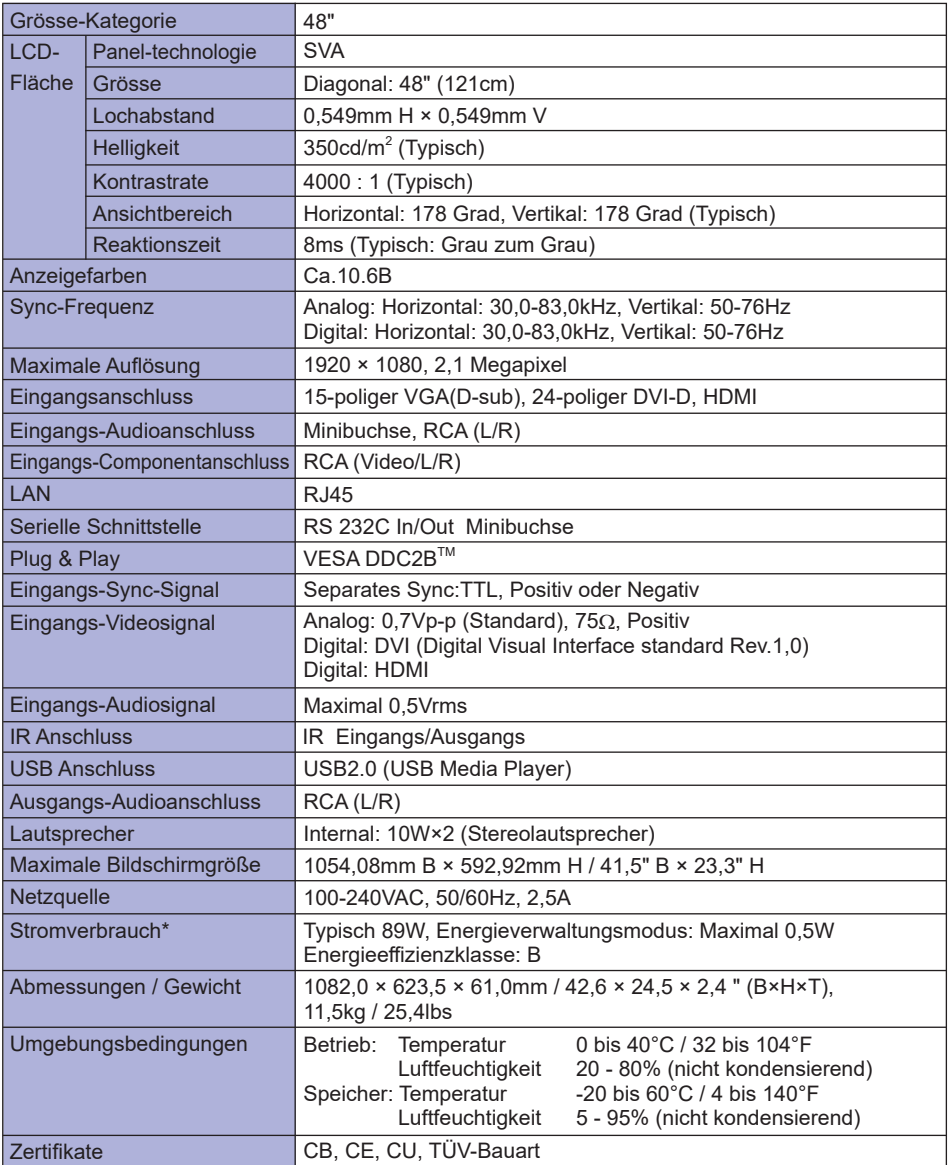

## **TECHNISCHE DATEN : ProLite LE5540S**

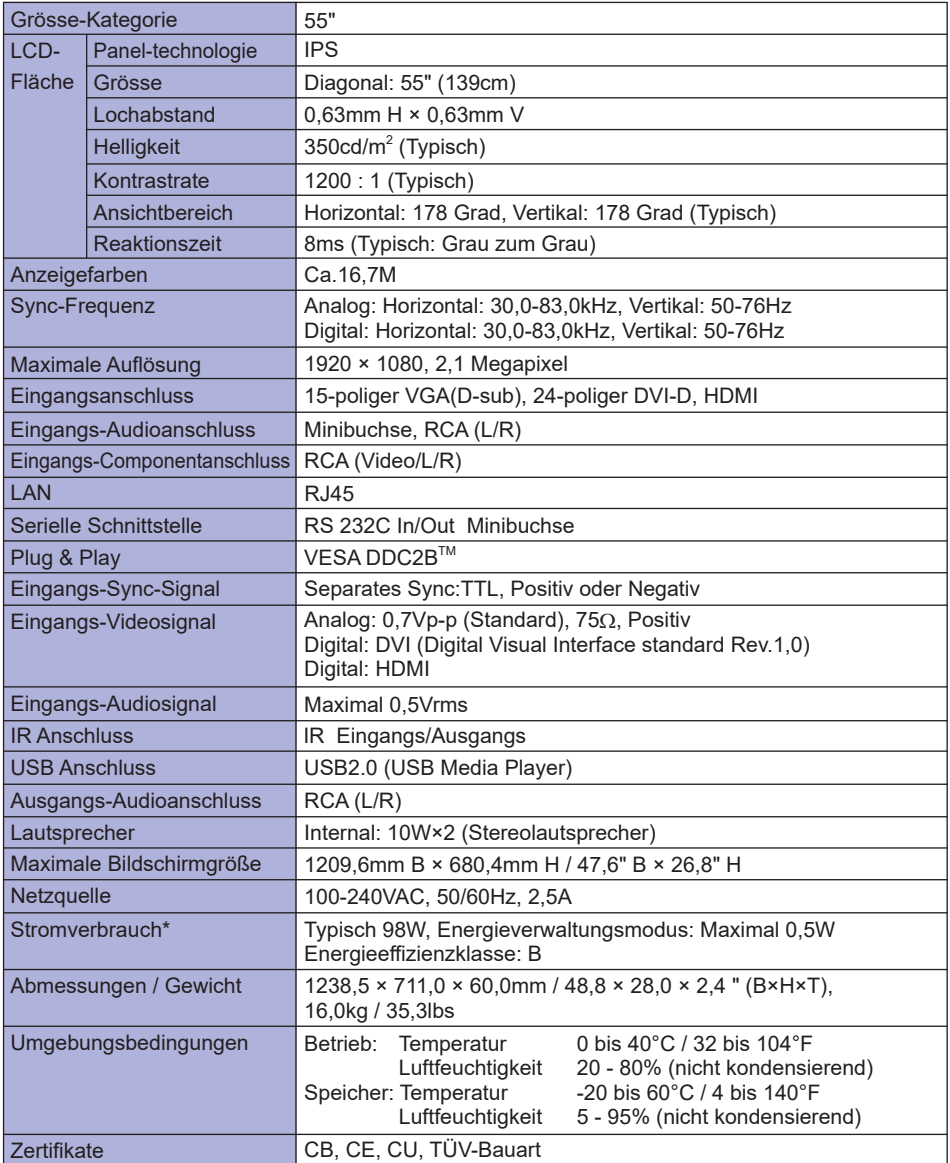

## **ABMESSUNGEN : ProLite LE3240S**

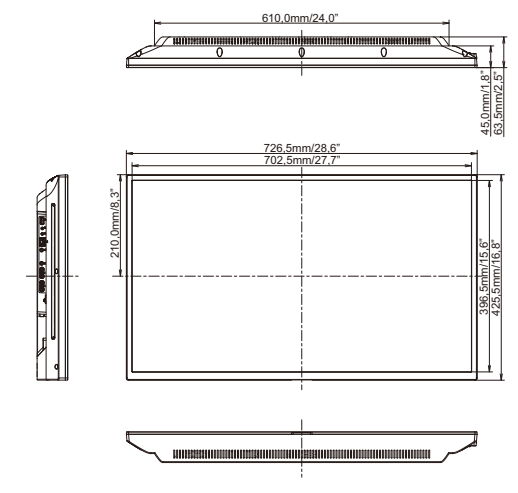

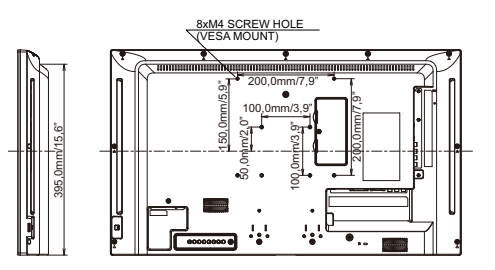

## **ABMESSUNGEN : ProLite LE4340S**

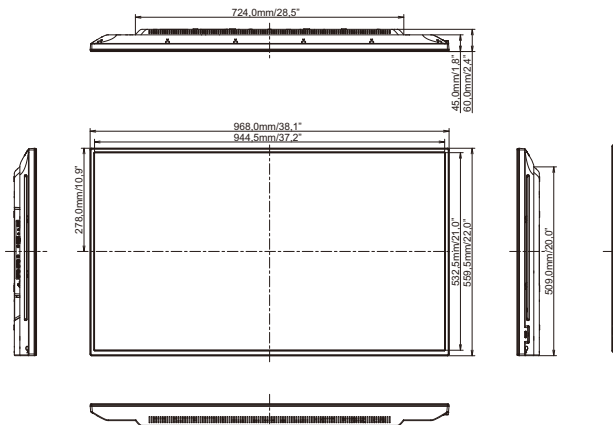

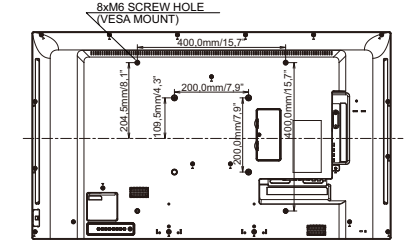

## **ABMESSUNGEN : ProLite LE4840S**

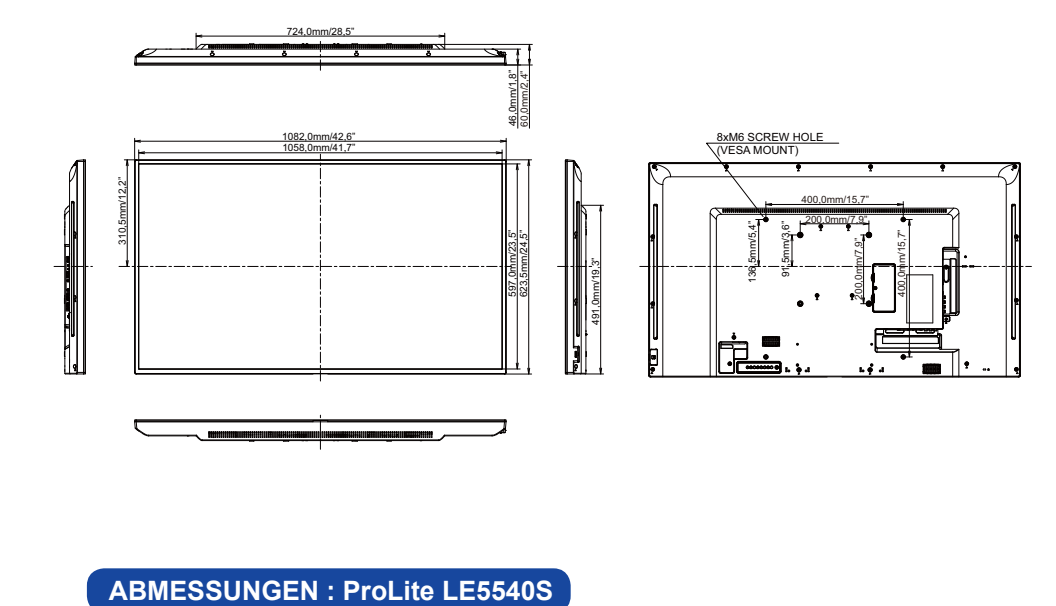

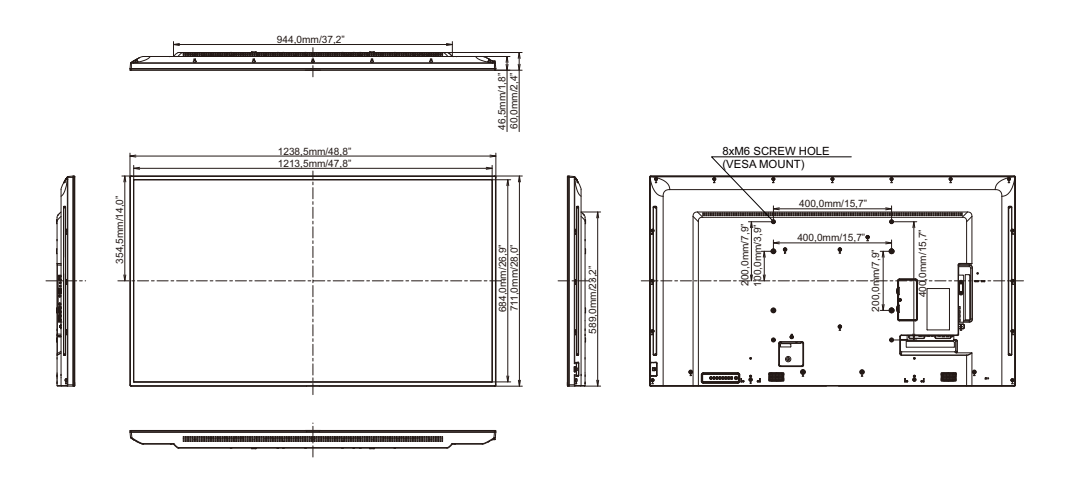

## **KONFORMES TIMING**

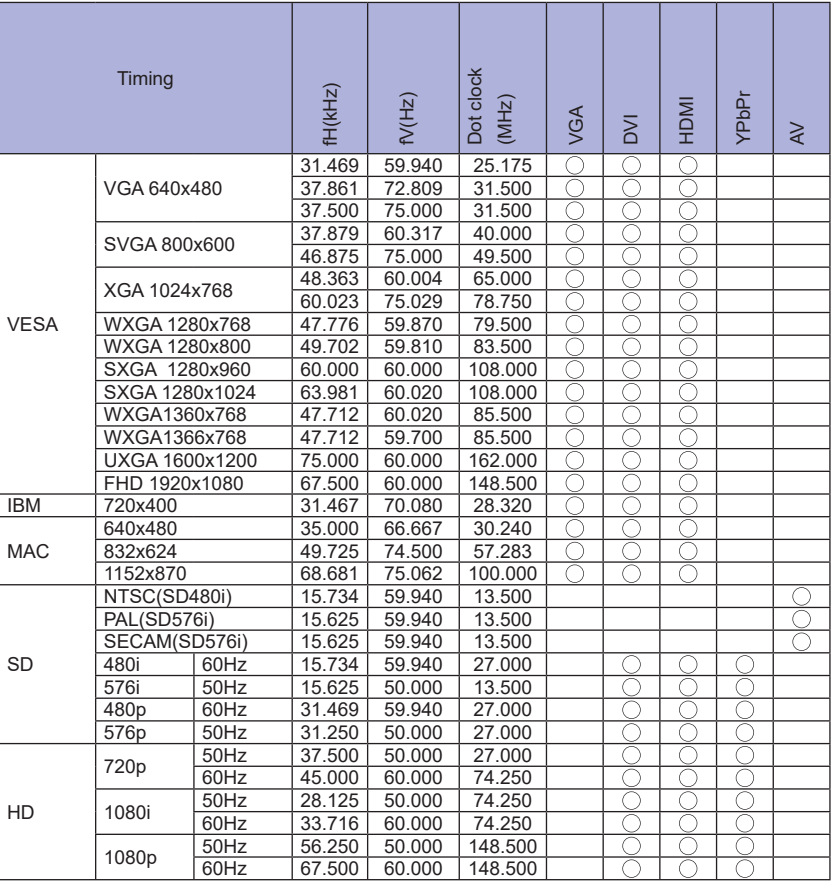

 $*$   $\bigcirc$  bedeuted unterstützt das Timing.